# ◎3-2-2. 加入者の掛金に関する情報変更 (属性変更①)

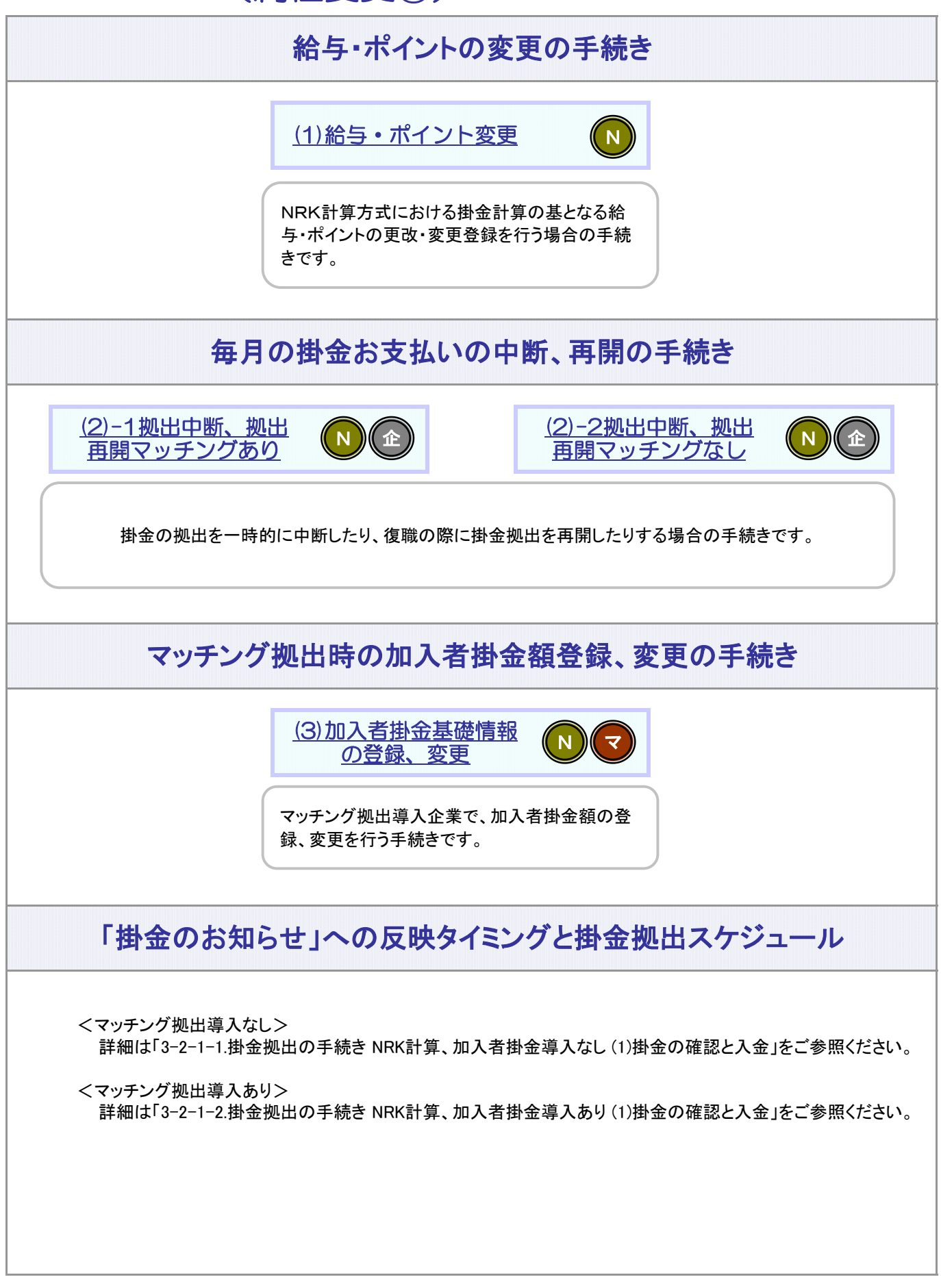

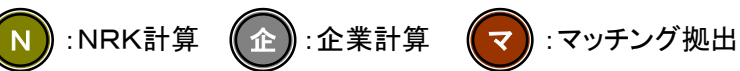

#### 関 連 帳 票

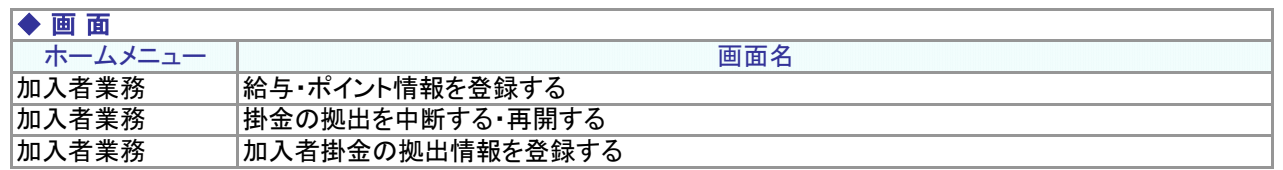

#### ◆ サ ポ ー ト シ ー ト

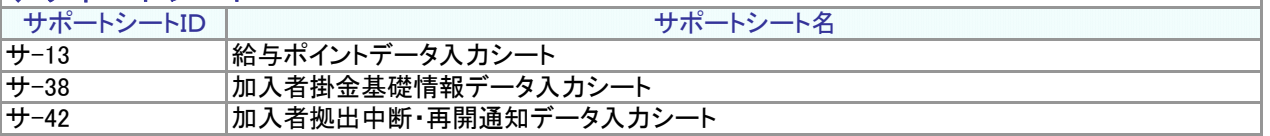

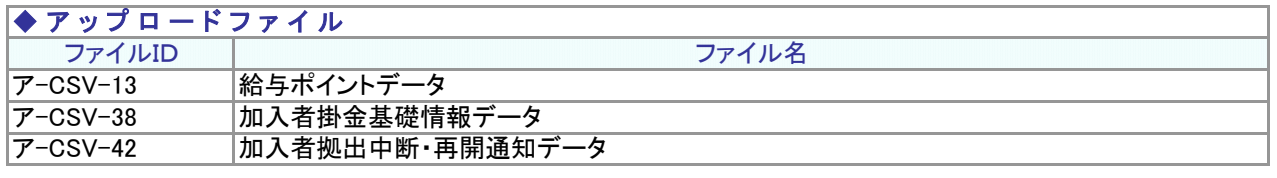

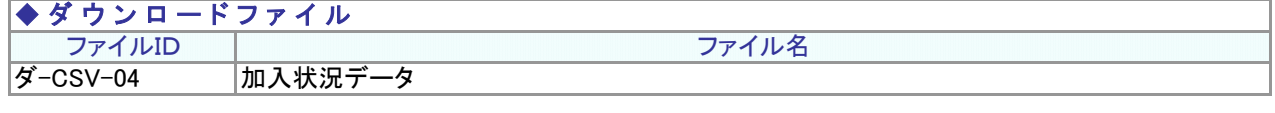

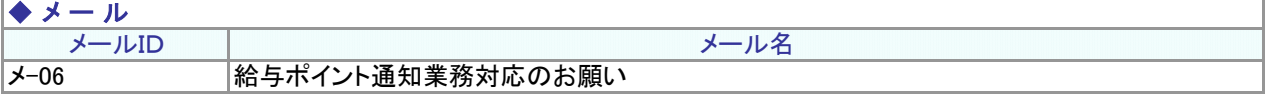

# 関 連 用 語

#### ◆ プラン 登録

プランとは契約の単位のことをいいます。

企業型は1企業、又は複数企業で1つのプランとして契約することができます。また企業単位に規約を定め ることができます。 プラン登録とは、上記の契約形態にもとづき、NRKのシステムに規約情報を登録することをいいます。

#### ◆ マッチング 拠 出

マッチング拠出とは、企業型DCにおいて、事業主拠出額を限度として、事業主拠出額と合計して拠出限度 額の範囲内で加入者自身が掛金拠出することをいいます。

#### ◆ 加 入 者 掛 金 額

マッチング拠出において、加入者自身が拠出する掛金額のことをいいます。 これに対し、企業が拠出する掛金額のことを「事業主掛金額」といいます。

# (1)給与・ポイント変更

<span id="page-2-0"></span>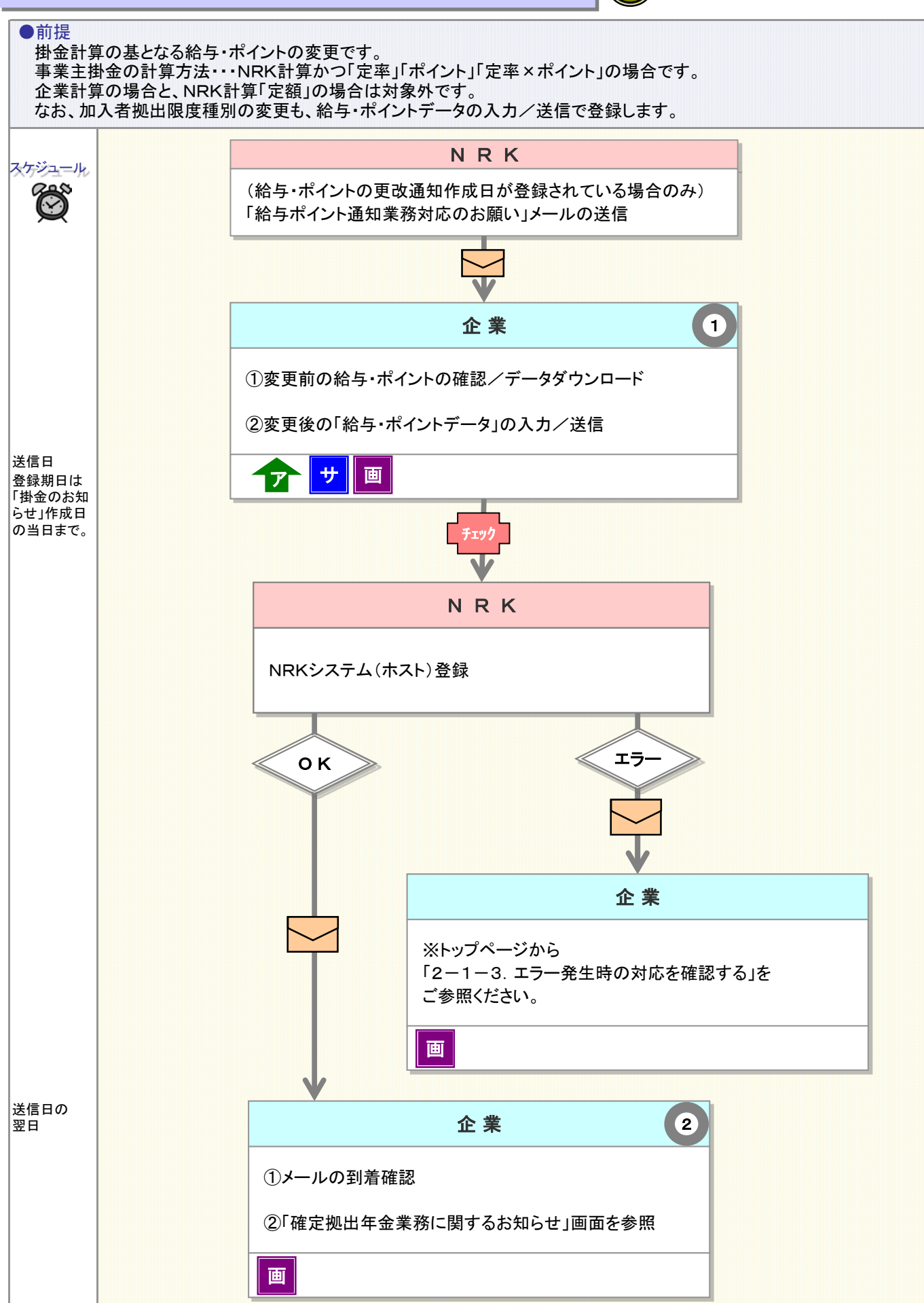

N

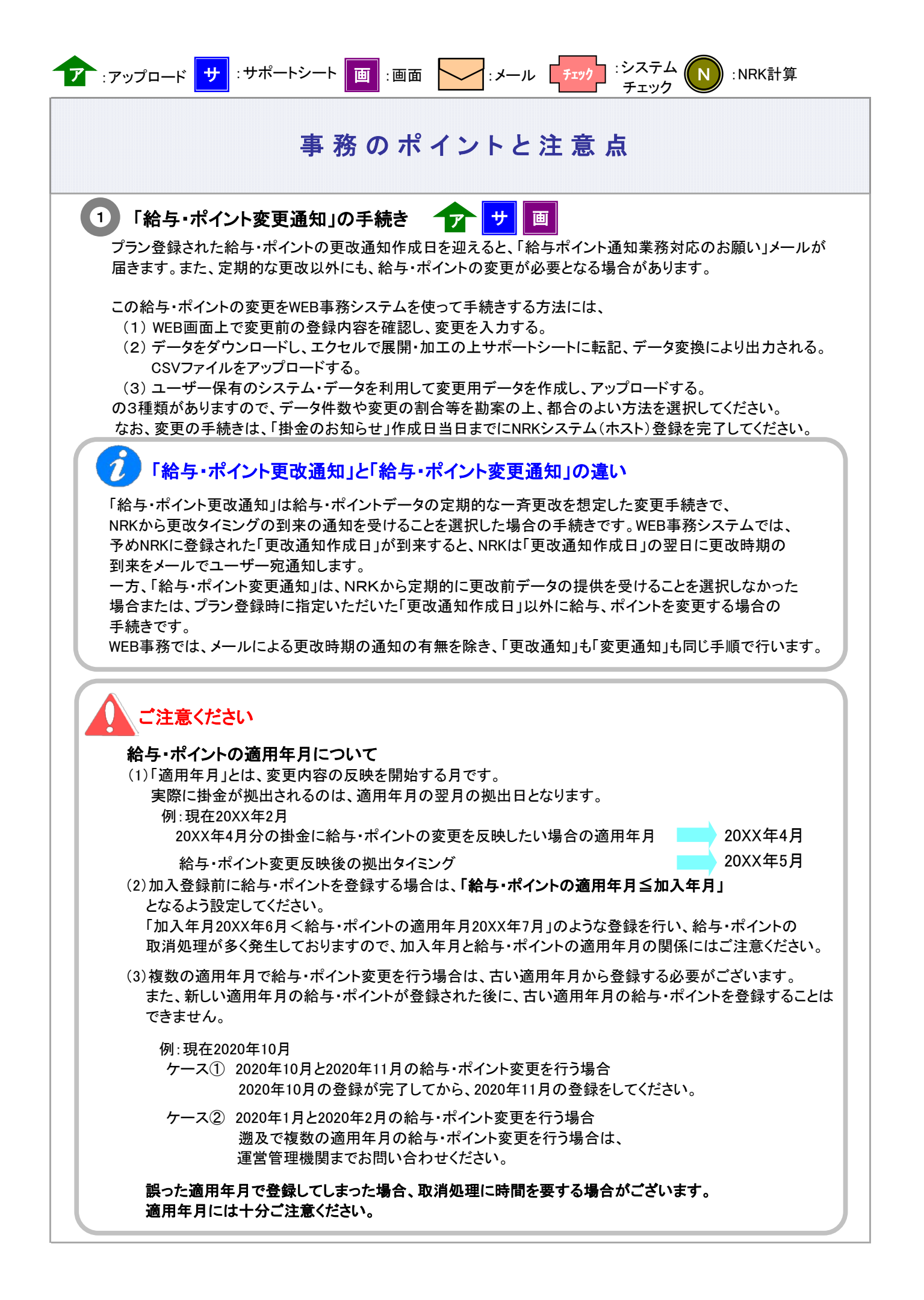

(1) WEB画面入力

画

- ① メニューから加入者業務を選択し、「異動手続きの選択-加入者給与ポイント更改通知」ボタンを押下し ます。
- ② 対象者選択画面で変更の対象者を検索・選択し、加入者業務-内容入力画面に遷移します。

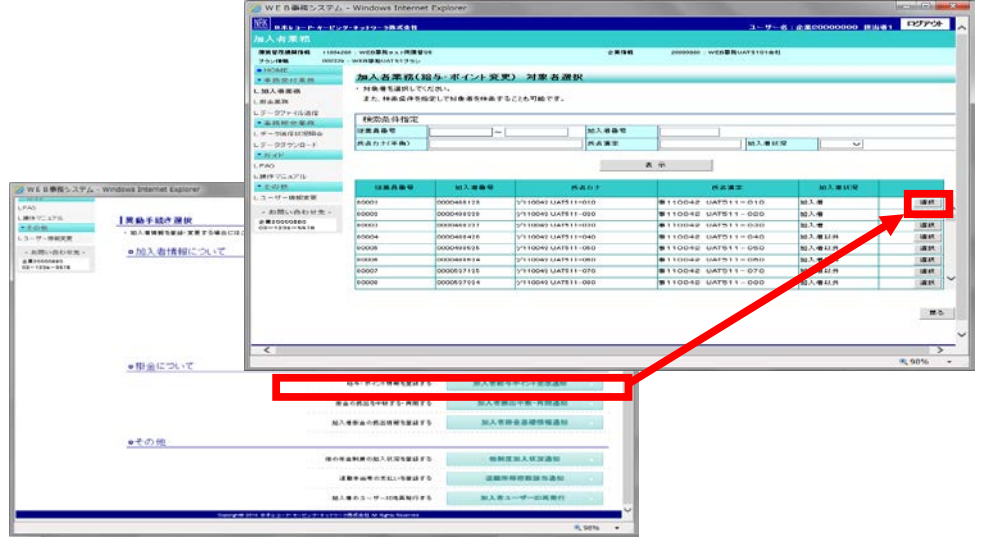

③ 内容入力画面で、変更後の適用年月、加入者拠出限度種別、給与金額、ポイントを入力し、 入力完了の「はい」ボタンを押下します。

〔画面イメージ〕

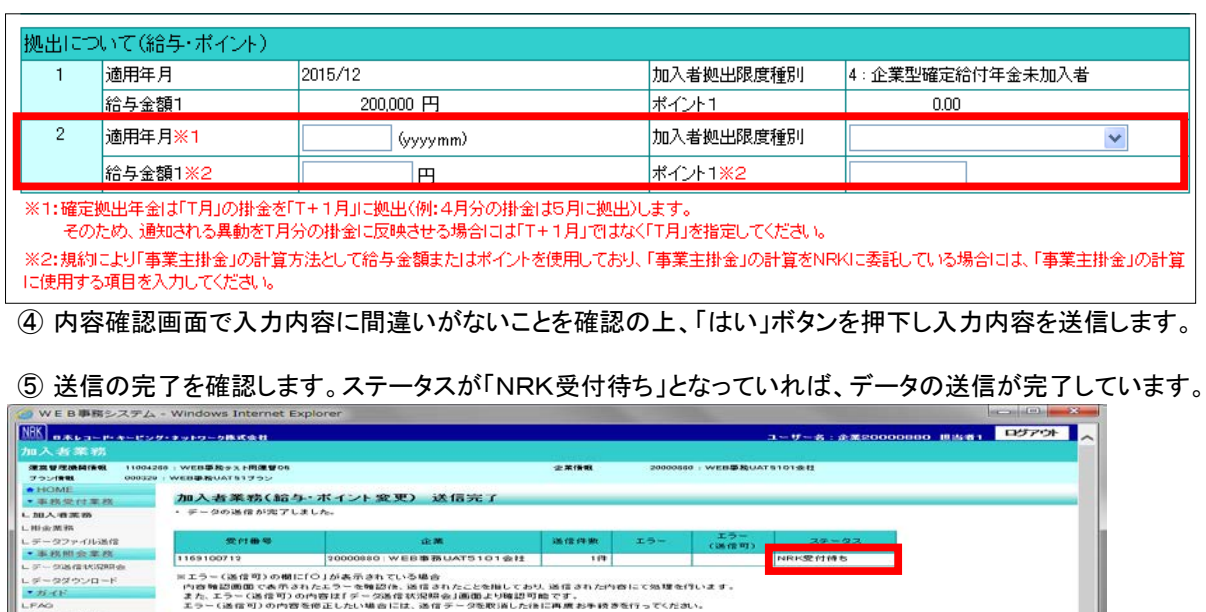

**对象者選択に戻る** 

(2) サポートシート

サ

サポートシートの取得、作成手順、データ送信手順、データ項目の詳細については、 以下に説明の記載がありますので、詳細はそちらをご参照ください。 ここでは給与・ポイントの変更に関わるデータ作成時のポイントと注意点について記載します。

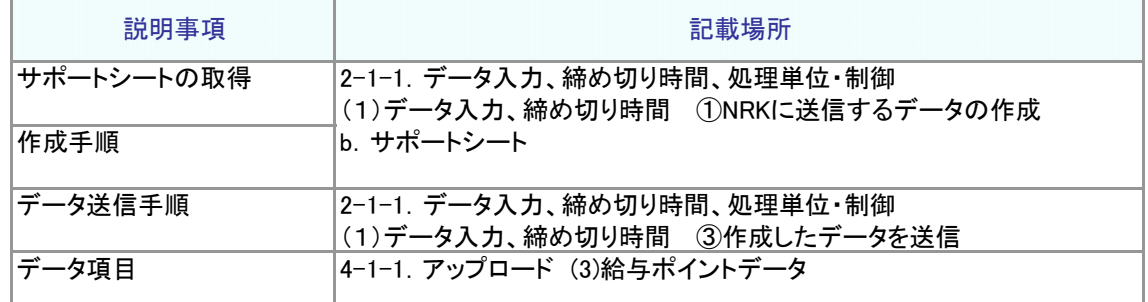

① サポートシート上に変更対象者のデータを入力します。

データは企業で管理いただいているデータを利用いただくことになりますが、その基データとするため、 加入者等の現在登録されているデータをダウンロードすることが可能です。5-1-1. ダウンロード にて説明する方法で加入状況データをダウンロードすると、給与金額1、ポイント1、拠出限度種別 区分を含むデータがCSV形式でダウンロードされます。

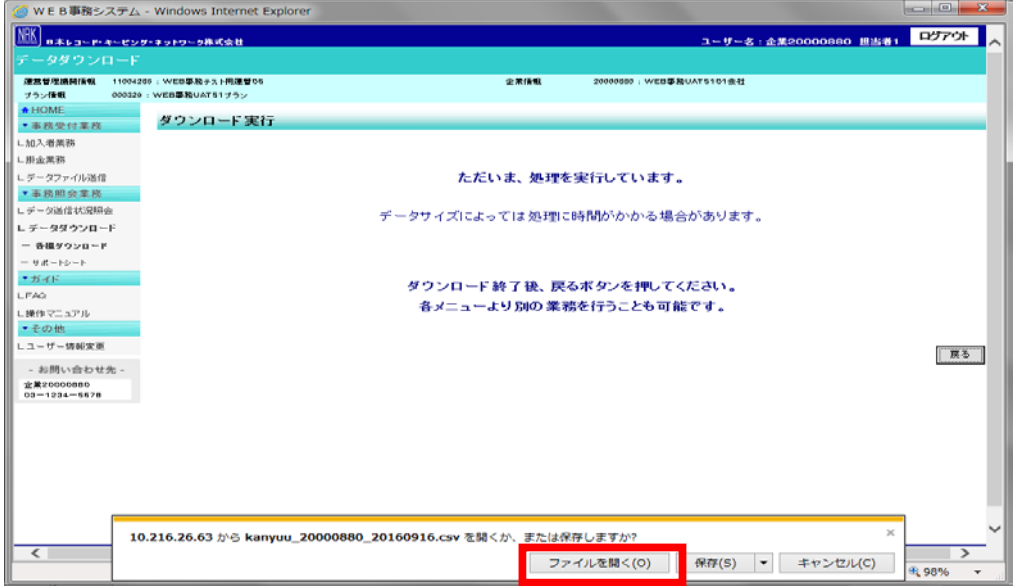

ダウンロードされたファイルを開くと、エクセル上で加入状況データが展開されますので、 必要なデータをコピーし、サポートシートに貼り付けます。

② 所定の手順でアップロード用データを作成し、送信します。

③ サポートシートで作成したデータを送信した後、「データ送信状況照会」画面からデータの状況を確認します。

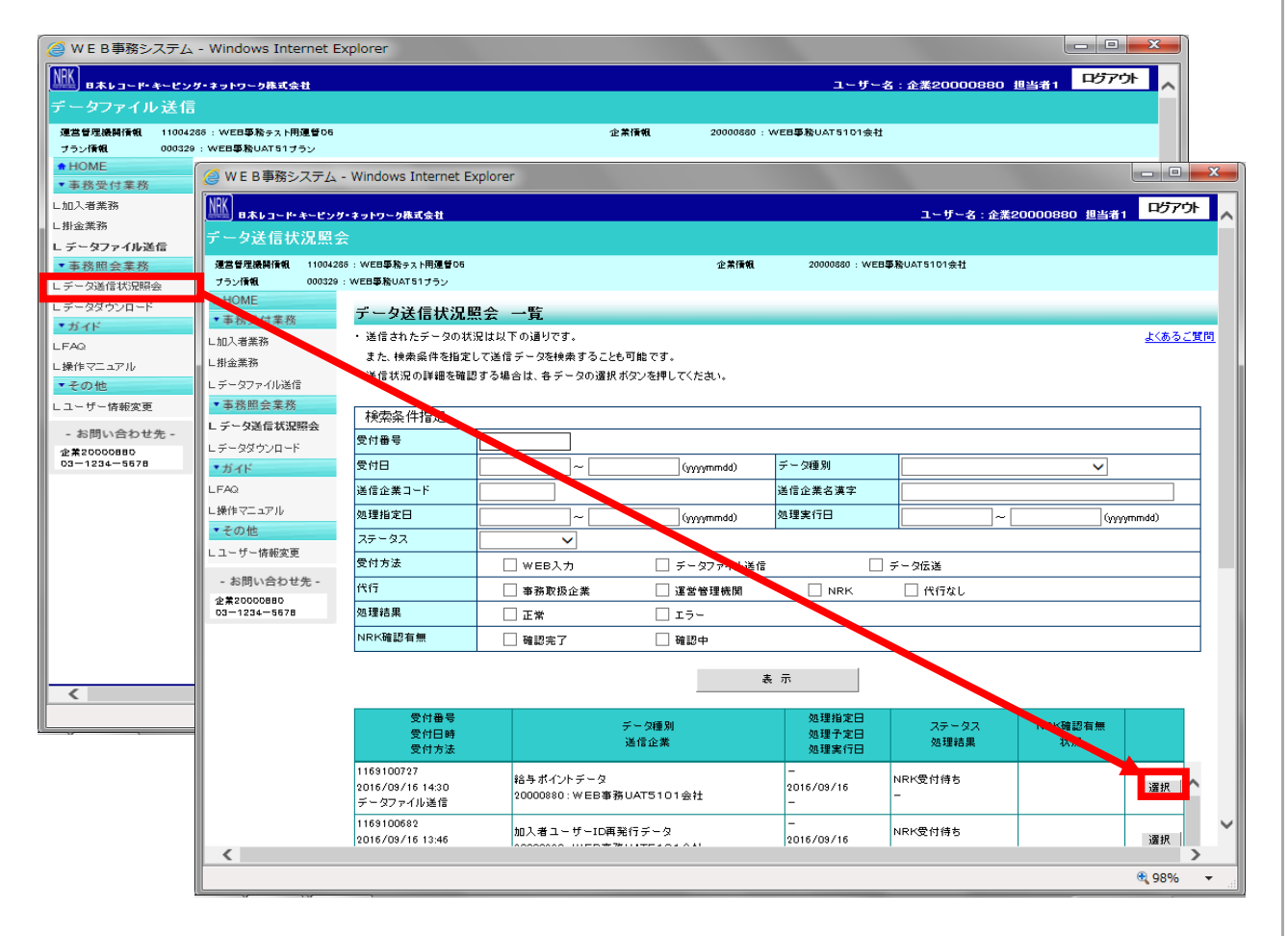

(3) CSVファイル イア

作成手順、データ送信手順、データ項目の詳細については、以下に説明の記載がありますので、 詳細はそちらをご参照ください。

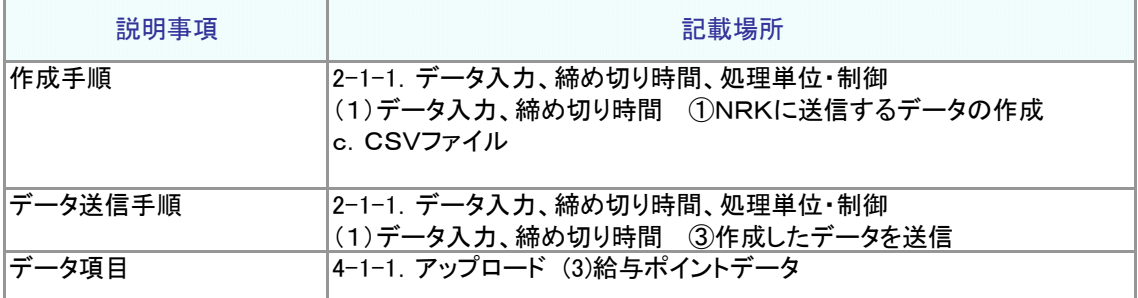

なお、作成したCSVファイルの処理状況は、(2)サポートシートの③同様、「データ送信状況照会」画面で ご確認ください。

ヿア : ァップロード ┃ サ | : サポートシート ┃ 画 | : 画面

#### ご注意ください

#### 0円登録は出来ません

「給与・ポイント変更通知」では、給与やポイントを「0」で登録することはできません。

休職等の理由により、給与が「0円」の場合の手続きについては、概要ページから「(2)拠出中断、 拠出再開」フローを参照し、掛金拠出中断の手続きをお願いします。

#### $\boldsymbol{\Omega}$ 「給与・ポイント更改通知書」の作成が不要になった場合

WEB事務システム利用の有無と帳票「給与・ポイント更改通知書」作成の有無は連動していません。 WEB事務システムの利用開始に伴い、従来ご依頼いただいていた帳票の作成を取りやめる場合は、 「帳票情報変更依頼書」で「給与・ポイント更改通知書」の作成不要を登録してください。

#### 法定で定められた拠出限度額

入金可能額に関する考え方は下記の通りです。 【拠出限度額(掛金上限額)繰越:有、年単位化実施:有の企業の場合】 当月の拠出限度額から、拠出単位期間内において前月までに入金された金額を差し引いた 額です。

【拠出限度額(掛金上限額)繰越:有、年単位化実施:無の企業の場合】 年金規約により企業単位の拠出限度額を設定している企業で、前月までに拠出限度額を繰 越している場合、その額に企業単位の拠出限度額を加えた額です。ただし、両者を合算した額 が該当月分の法定限度額を超える場合は該当月分の法定限度額が入金可能額となります。 年金規約により企業単位の拠出限度額を設定していない企業の場合、各月の入金可能額は 法定限度額です。

【拠出限度額(掛金上限額)繰越:無、年単位化実施:無の企業の場合】 各月の入金可能額は法定限度額、もしくは年金規約により企業単位の拠出限度額を設定して いる場合はその金額です。

なお、法定限度額は下記のとおりです。

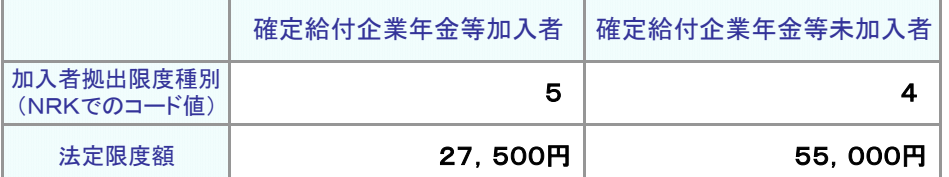

※確定給付企業年金等とは、

①確定給付企業年金、②厚生年金基金、③私立学校教職員共済制度、④石炭鉱業年金基金

確定給付企業年金等の加入有無によって、法定限度額が異なっています。 NRKでは、加入者ごとに確定給付企業年金等の加入有無を「加入者拠出限度種別」として NRKシステム(ホスト)に登録しています。

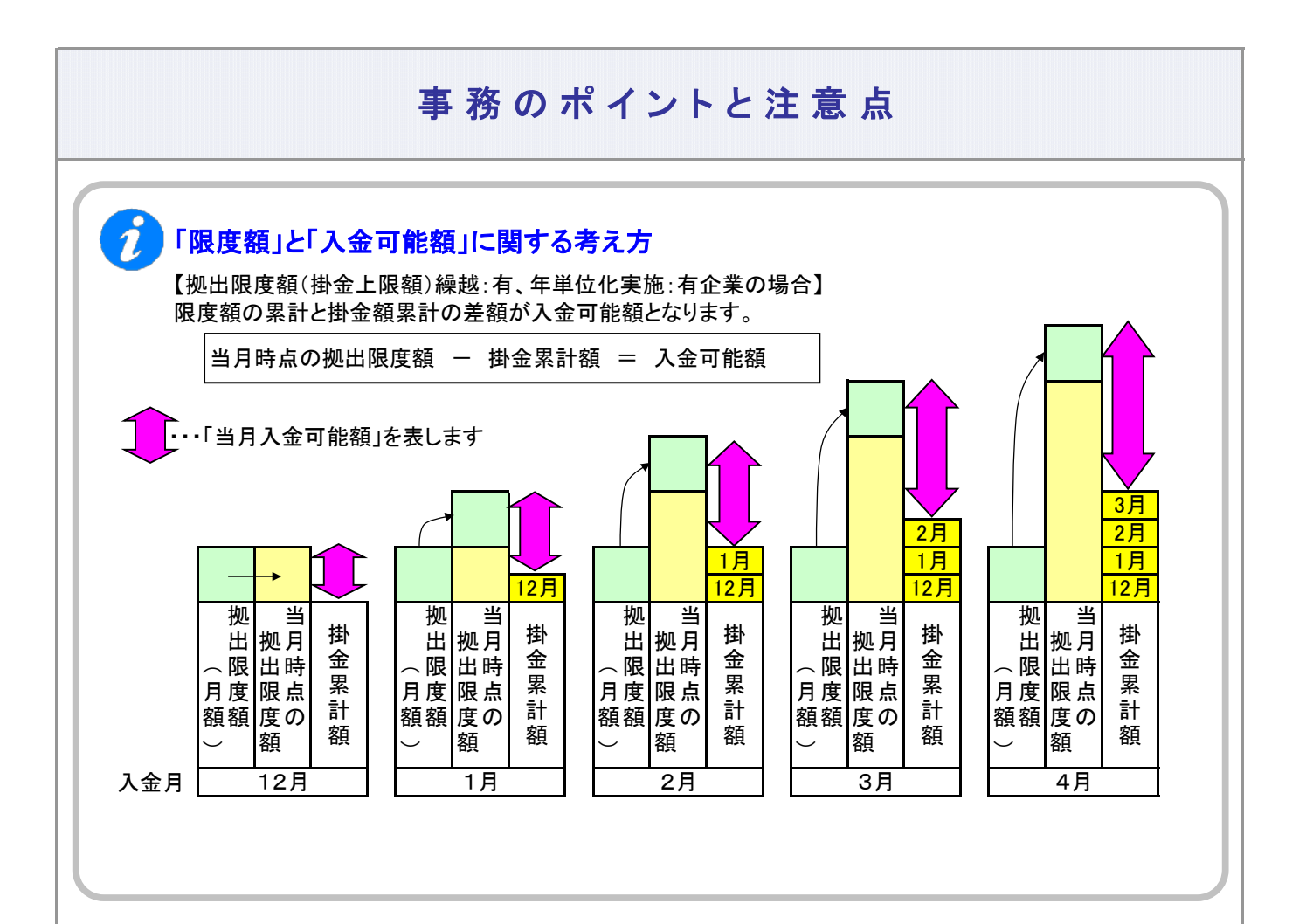

#### 2 給与・ポイント変更登録結果の確認

データをNRKシステム(ホスト)に送信し、正常に登録が完了した場合、翌日にメールにて登録完了をお知らせ します。「確定拠出年金業務に関するお知らせ」画面をご参照ください。

エラーがあった場合は、「2-1-3.エラー発生時の対応を確認する」を参照してデータ修正等を行った上で、 再度送信してください。

登録、変更内容に誤りがない場合、給与、ポイント変更の手続きは完了となります。(※) (※)誤りがあった場合は、「2-1-7.取消、修正をする」をご参照ください。

また、通知作成日の翌日には「掛金のお知らせ」を画面にて確認いただけます。登録内容が「掛金のお知ら せ」に反映されていることを確認してください。

3-2-2(1)給与、ポイント変更-8

(2)-1拠出中断、拠出再開 マッチングあり

<span id="page-10-0"></span>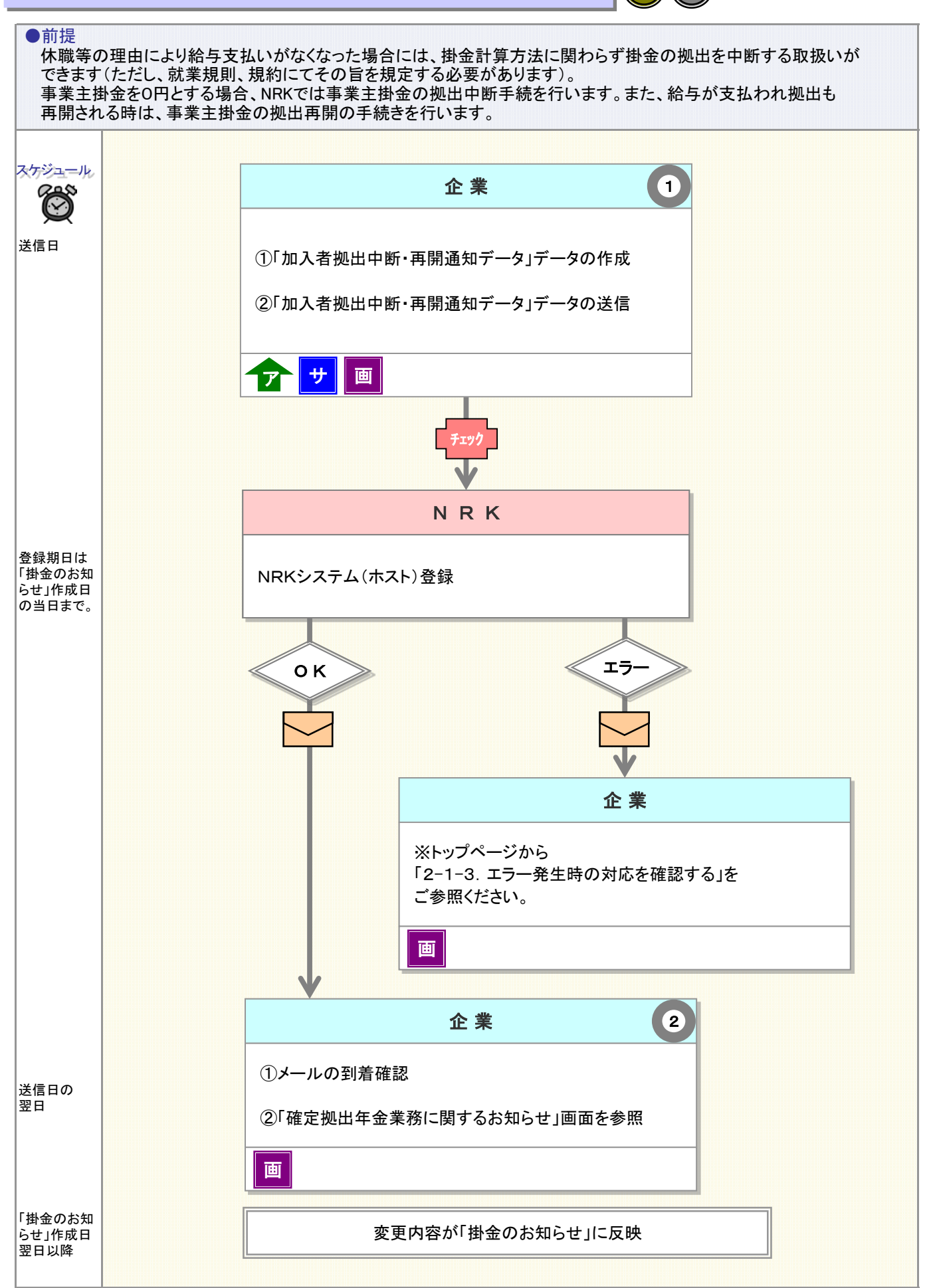

**N** 

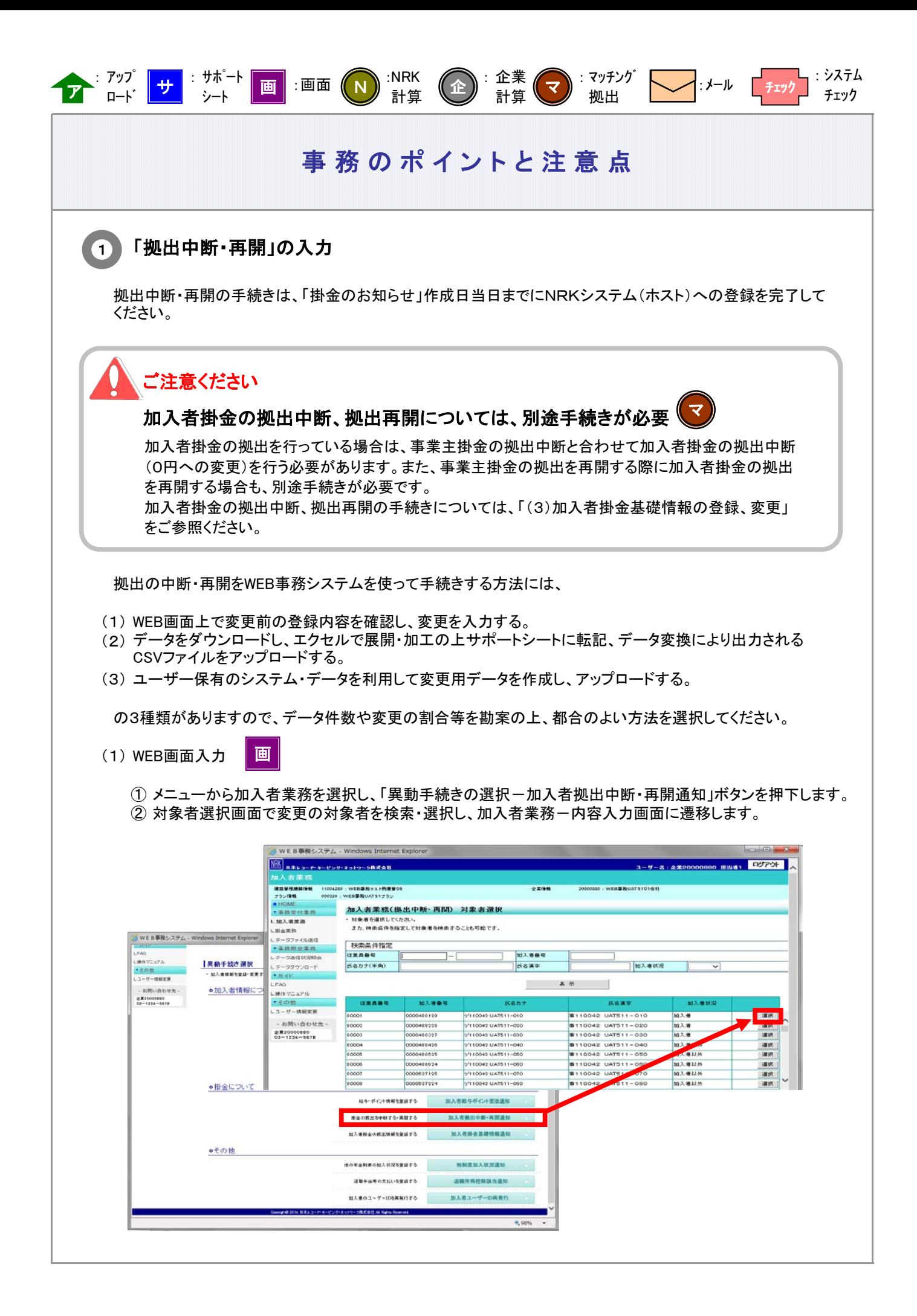

3-2-2(2)-1拠出中断、拠出再開\_マッチングあり-2

③ 内容入力画面で、変更後の適用年月を入力、拠出状況の中断・再開を選択し、入力完了の「はい」ボタ ンを押下します。

〔画面イメージ〕

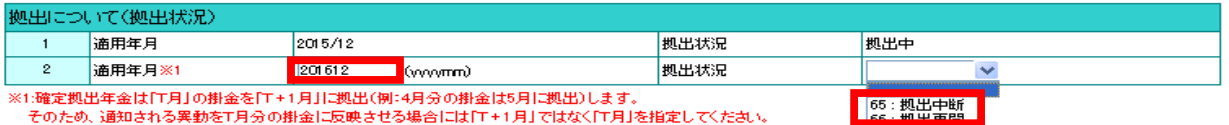

④ 内容確認画面で入力内容に間違いがないことを確認の上、「はい」ボタンを押下し入力内容を送信します。

⑤ 送信の完了を確認します。ステータスが「NRK受付待ち」となっていれば、データの送信が完了しています。

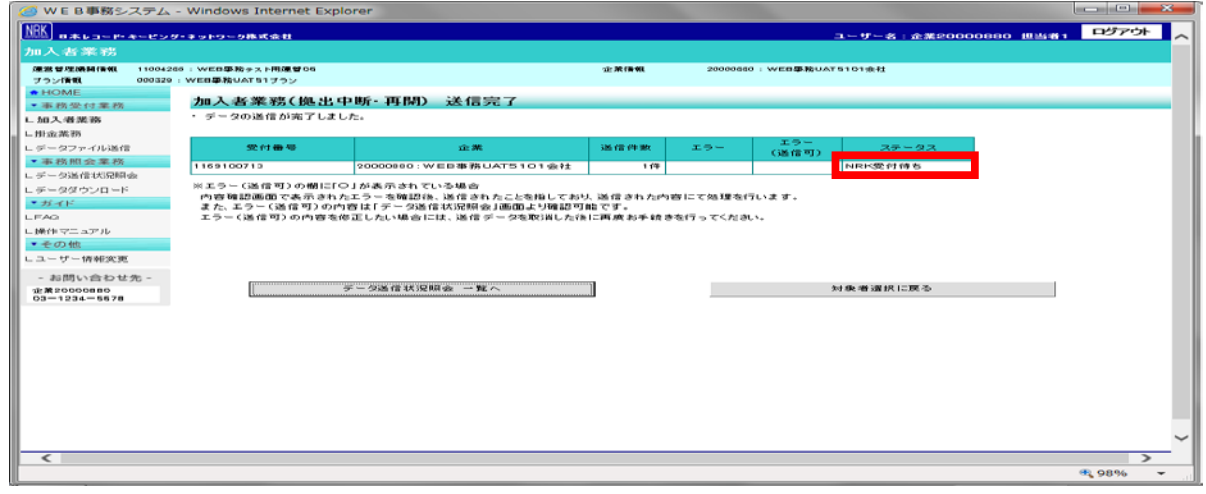

(2) サポートシート

サ

サポートシートの取得、作成手順、データ送信手順、データ項目の詳細については、 以下に説明の記載がありますので、詳細はそちらをご参照ください。 ここでは拠出中断・再開に関わるデータ作成時のポイントと注意点について記載します。

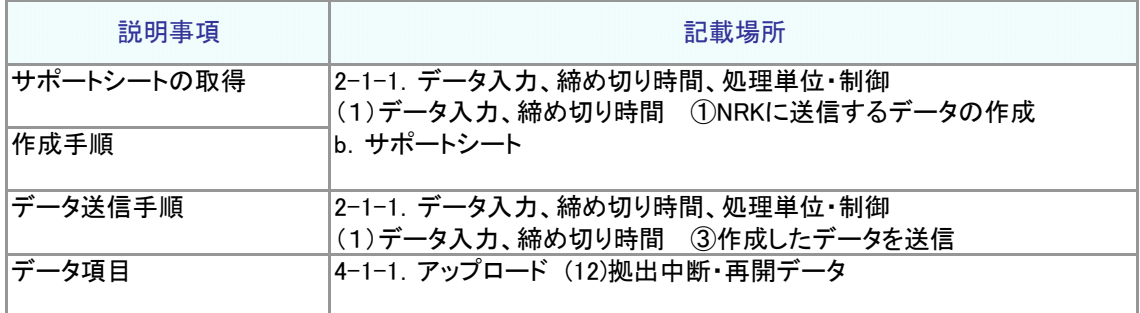

① サポートシート上に変更対象者のデータを入力します。 データは企業で管理いただいているデータを利用いただくことになりますが、その基データとするため、 加入者等の現在登録されているデータをダウンロードすることが可能です。 5-1-1.ダウンロード にて説明する方法で加入状況データをダウンロードすると、加入者番号、従業 員番号氏名カナを含むデータがCSV形式でダウンロードされます。

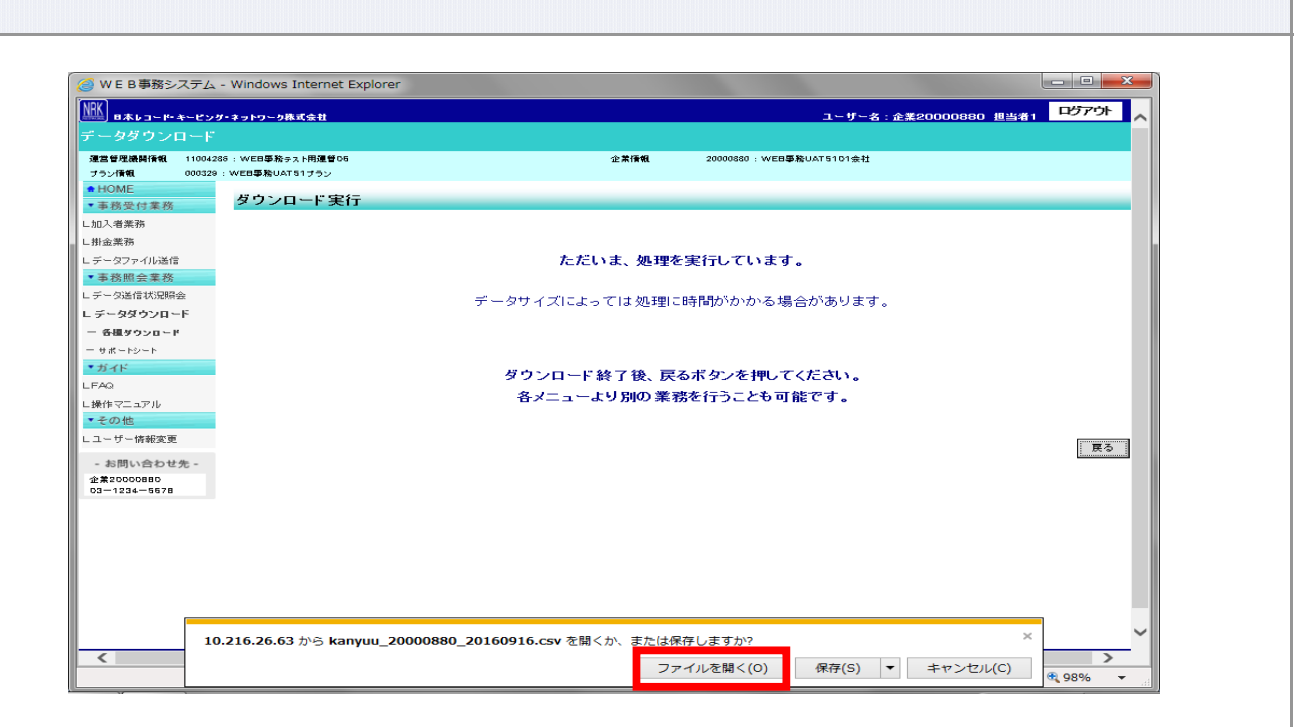

ダウンロードされたをファイルを開くと、エクセル上で加入状況データが展開されますので、必要な データをコピーし、サポートシートに貼り付けます。

② 所定の手順でアップロード用データを作成し、送信します。

③ サポートシートで作成したデータを送信した後、「データ送信状況照会」画面からデータの状況を確認します。

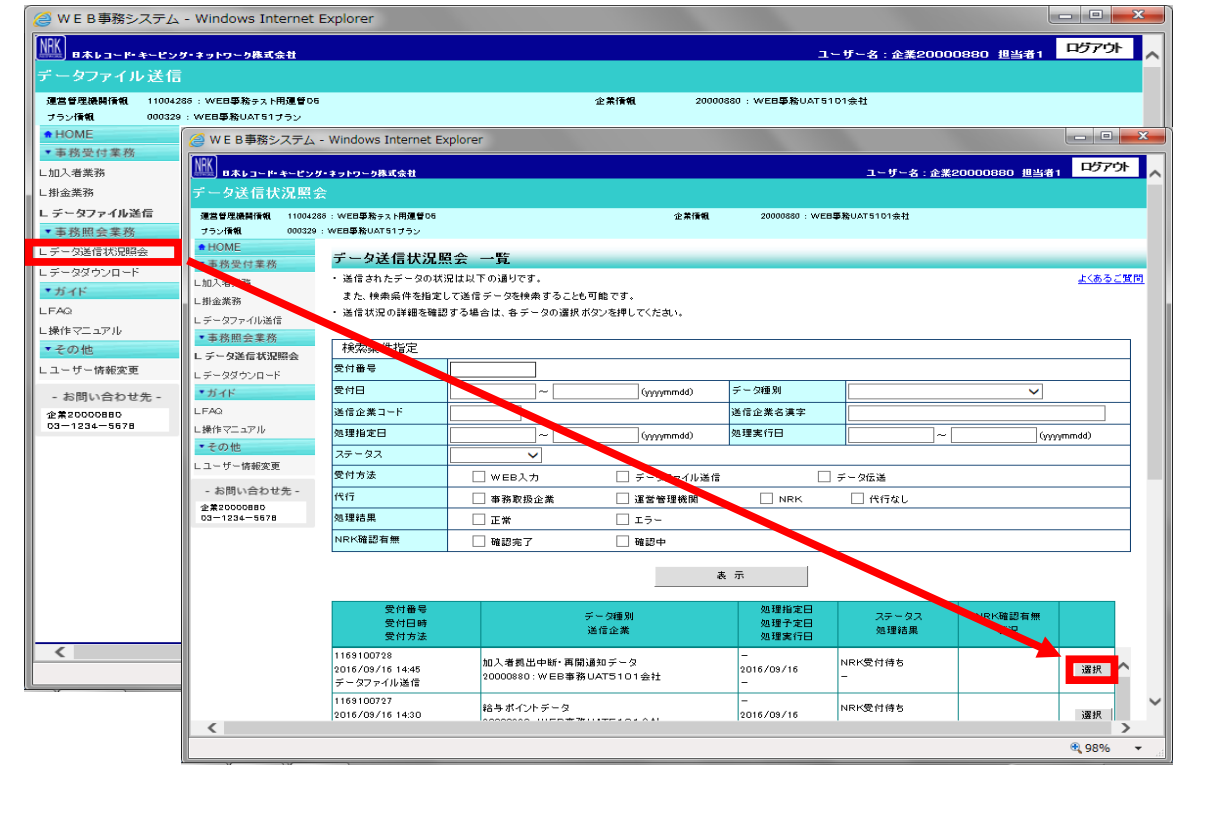

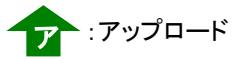

③ CSVファイル ア

> 作成手順、データ送信手順、データ項目の詳細については、以下に説明の記載がありますので、詳細は そちらをご参照ください。

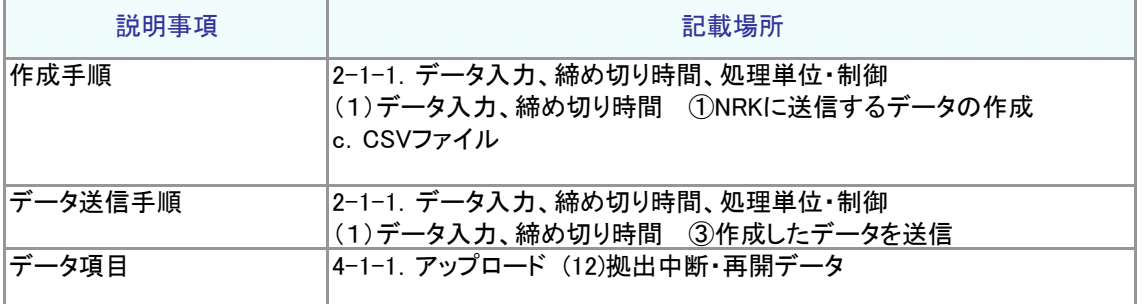

なお、作成したCSVファイルの処理状況は、(2)サポートシートの③同様、「データ送信状況照会」画 面でご確認ください。

#### 「拠出中断・再開」の登録結果の確認 2

データをNRKシステム(ホスト)に送信し、正常に登録が完了した場合、翌日にメールにて登録完了をお知ら せします。「確定拠出年金業務に関するお知らせ」画面をご参照ください。

エラーがあった場合は、「2-1-3.エラー発生時の対応を確認する」を参照してデータ修正等の適切な対応 を講じた後、再度送信してください。

登録、変更内容に間違いがない場合、拠出中断、再開の手続きは完了となります。(※) (※)間違えた場合は、「2-1-7.取消、修正をする」をご参照ください。

また、通知作成日の翌日には「掛金のお知らせ」を画面にて確認いただけます。登録内容が「掛金のお知ら せ」に反映されていることを確認してください。

- 拠出中断が登録された場合は、拠出中断開始月の「掛金のお知らせ」の個人別明細に当月分状態が 「拠出中断」、前月分状態が「拠出中」と表示されます。
- 拠出再開が登録された場合は、拠出再開月の「掛金のお知らせ」の個人別明細に当月分状態が 「拠出中」、前月分状態が「拠出中断」と表示されます。

【 「掛金のお知らせ」個人別明細表示イメージ ・加入者掛金あり】

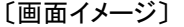

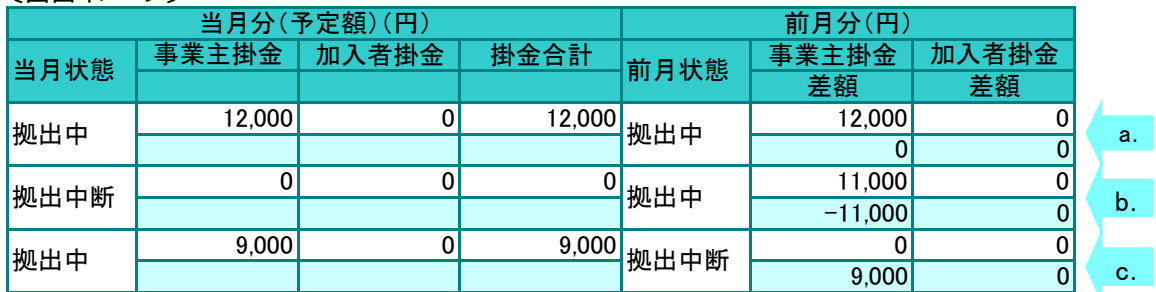

a.:掛金拠出中断·再開なし(通常の拠出ケース) b.:当月分掛金拠出中断

c.:当月分掛金拠出再開

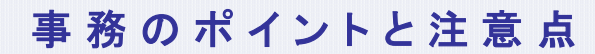

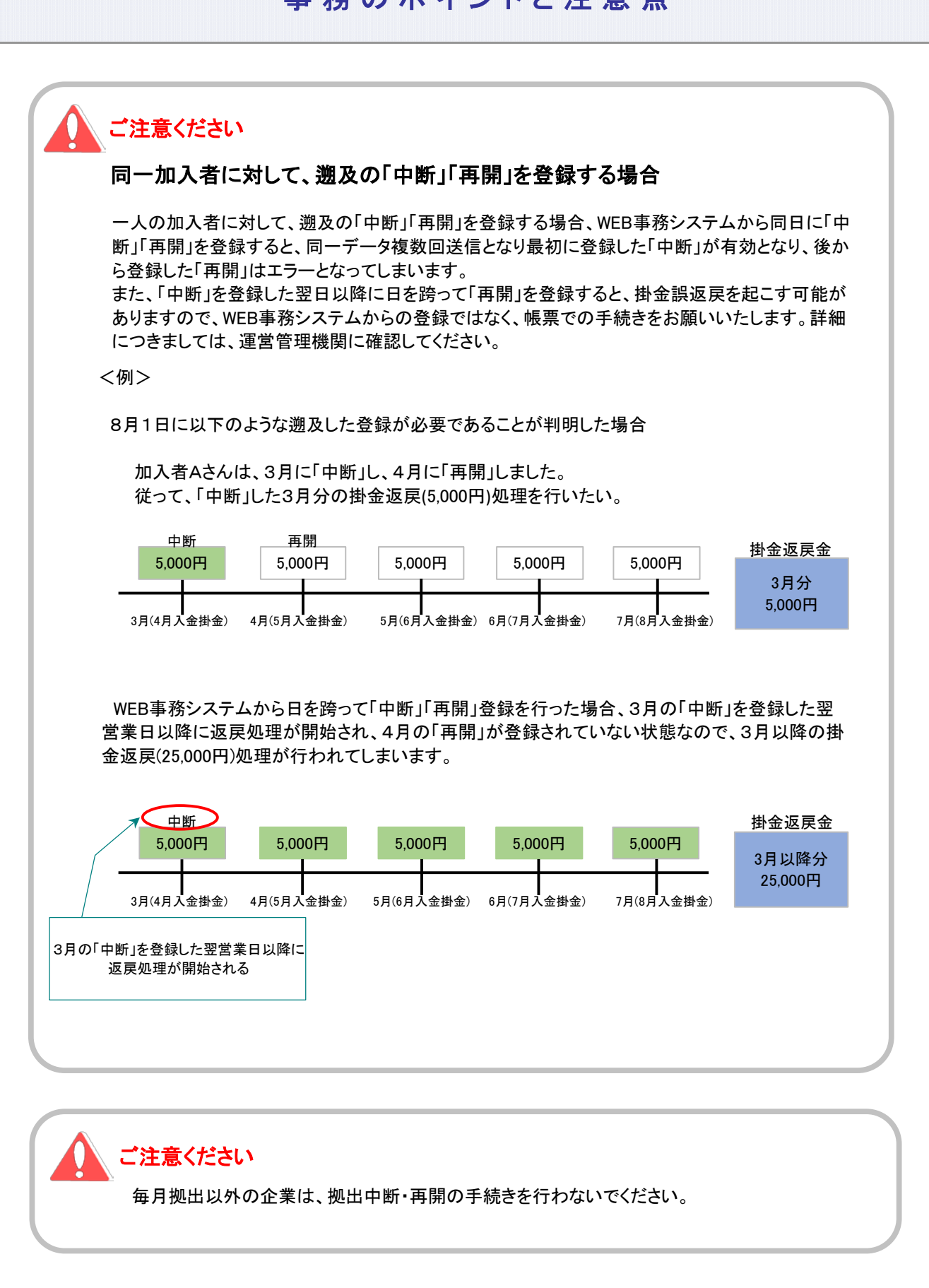

#### (2)-2拠出中断、拠出再開マッチングなし

<span id="page-16-0"></span>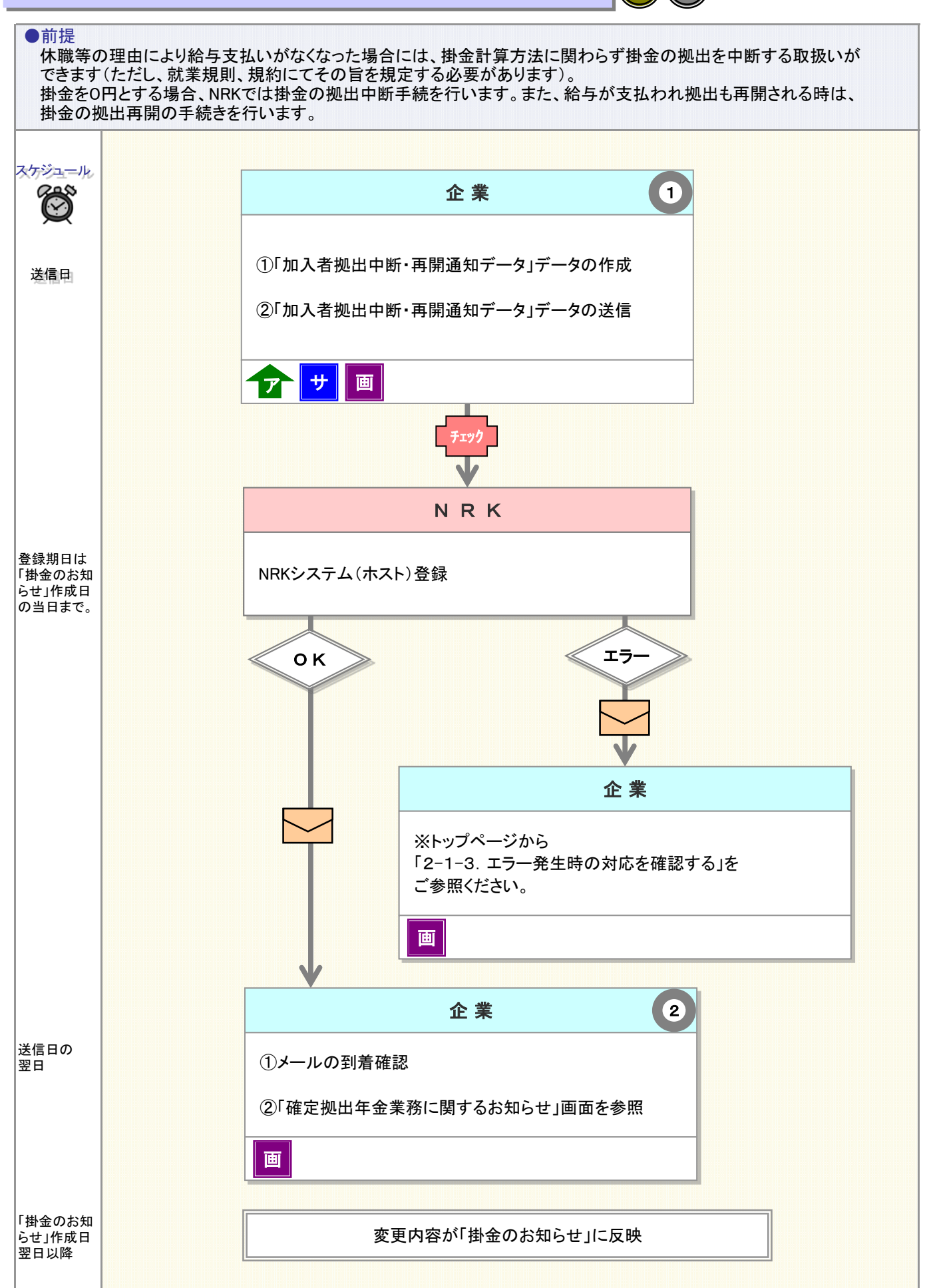

 $(N)(\mathbb{A})$ 

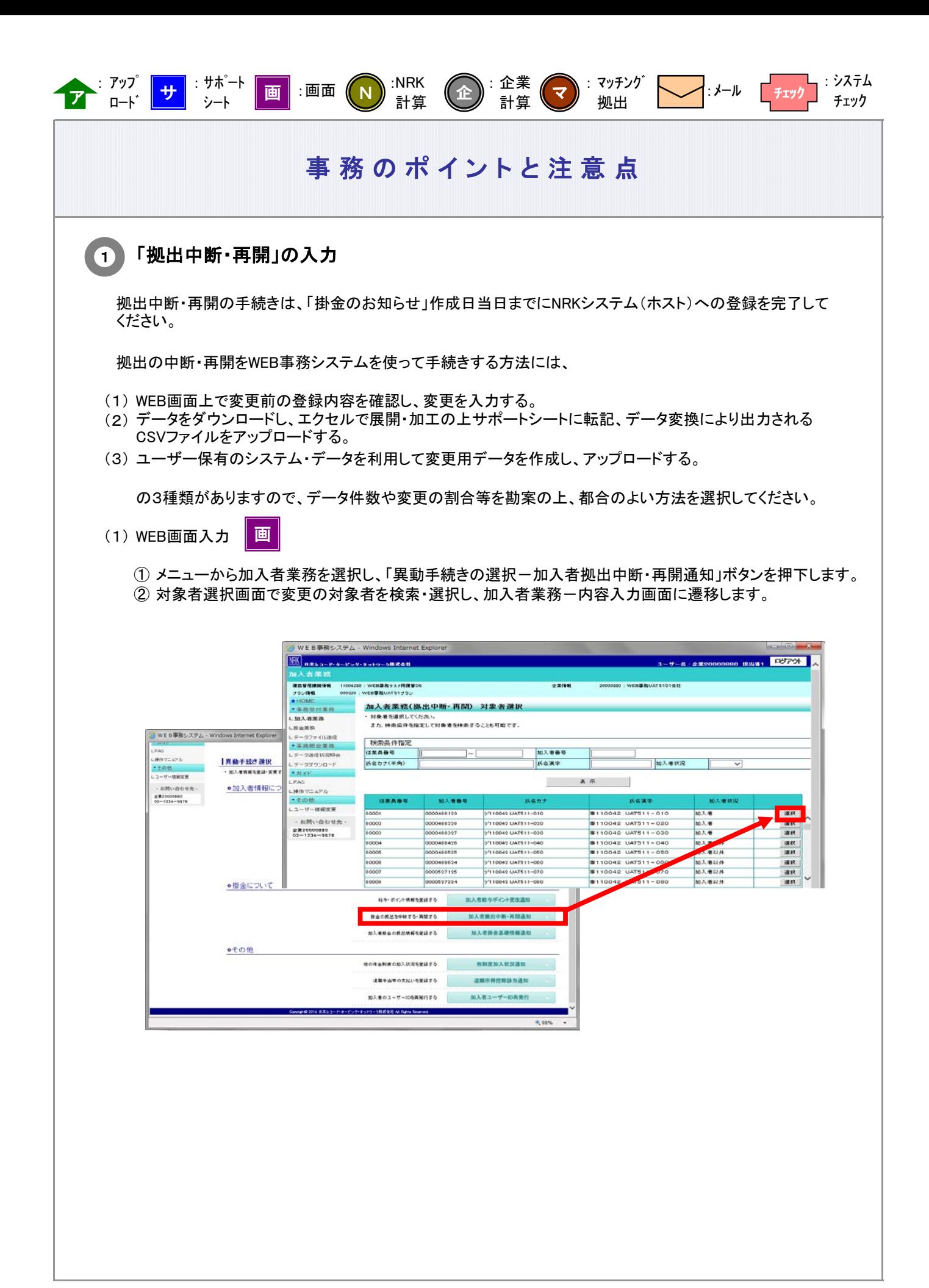

3-2-2(2)-2拠出中断、拠出再開\_マッチングなし-2

③ 内容入力画面で、変更後の適用年月を入力、拠出状況の中断・再開を選択し、入力完了の「はい」ボタ ンを押下します。

〔画面イメージ〕

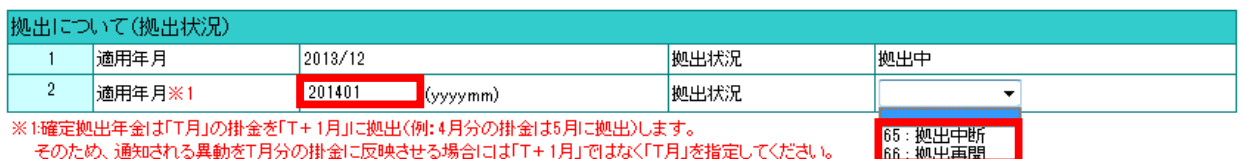

④ 内容確認画面で入力内容に間違いがないことを確認の上、「はい」ボタンを押下し入力内容を送信します。

⑤ 送信の完了を確認します。ステータスが「NRK受付待ち」となっていれば、データの送信が完了しています。

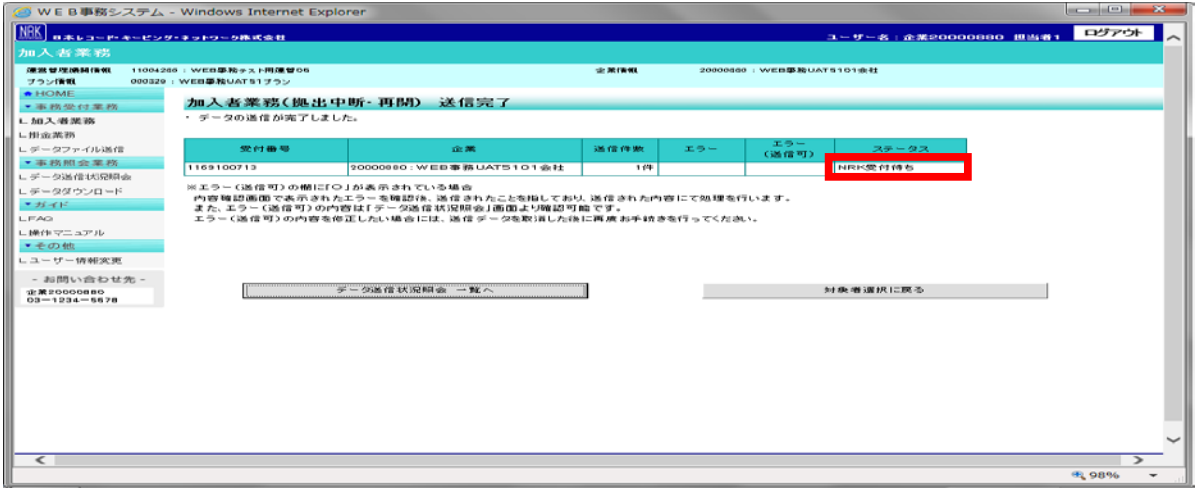

(2) サポートシート

サ

サポートシートの取得、作成手順、データ送信手順、データ項目の詳細については、 以下に説明の記載がありますので、詳細はそちらをご参照ください。 ここでは拠出中断・再開に関わるデータ作成時のポイントと注意点について記載します。

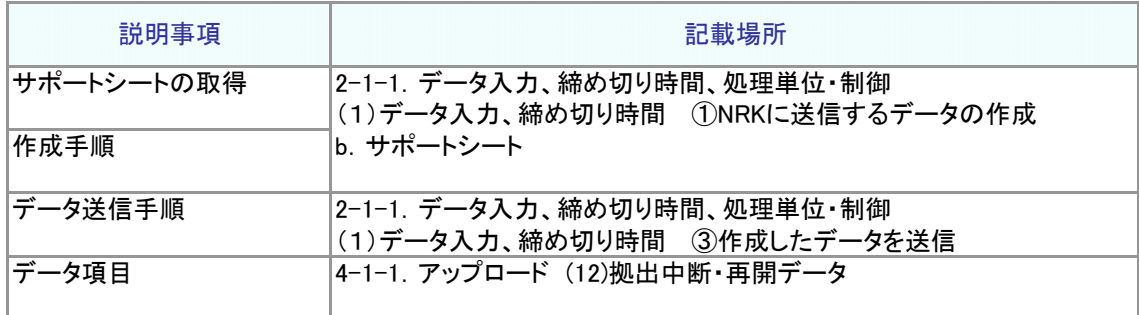

① サポートシート上に変更対象者のデータを入力します。 データは企業で管理いただいているデータを利用いただくことになりますが、その基データとするため、 加入者等の現在登録されているデータをダウンロードすることが可能です。 5-1-1.ダウンロード にて説明する方法で加入状況データをダウンロードすると、加入者番号、従業 員番号氏名カナを含むデータがCSV形式でダウンロードされます。

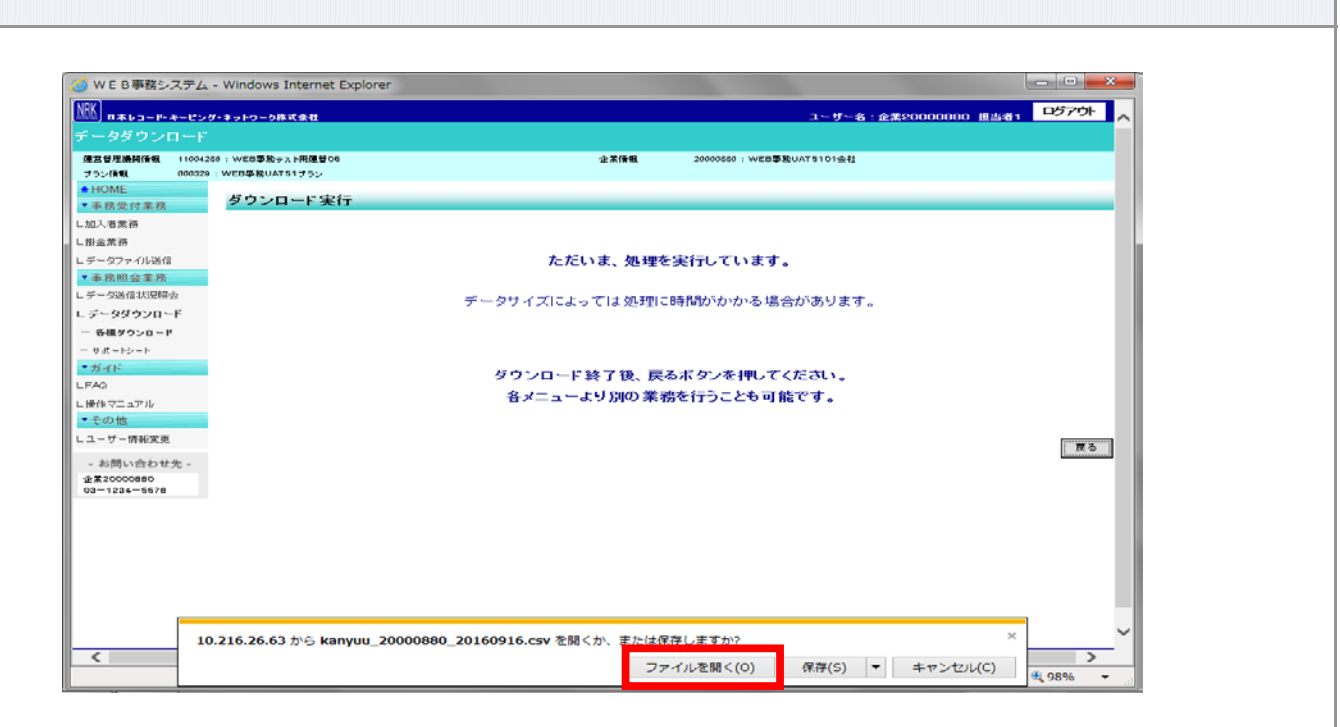

 ダウンロードされたファイルを開くと、エクセル上で加入状況データが展開されますので、必要なデータを コピーし、サポートシートに貼り付けます。

② 所定の手順でアップロード用データを作成し、送信します。

③ サポートシートで作成したデータを送信した後、「データ送信状況照会」画面からデータの状況を確認します。

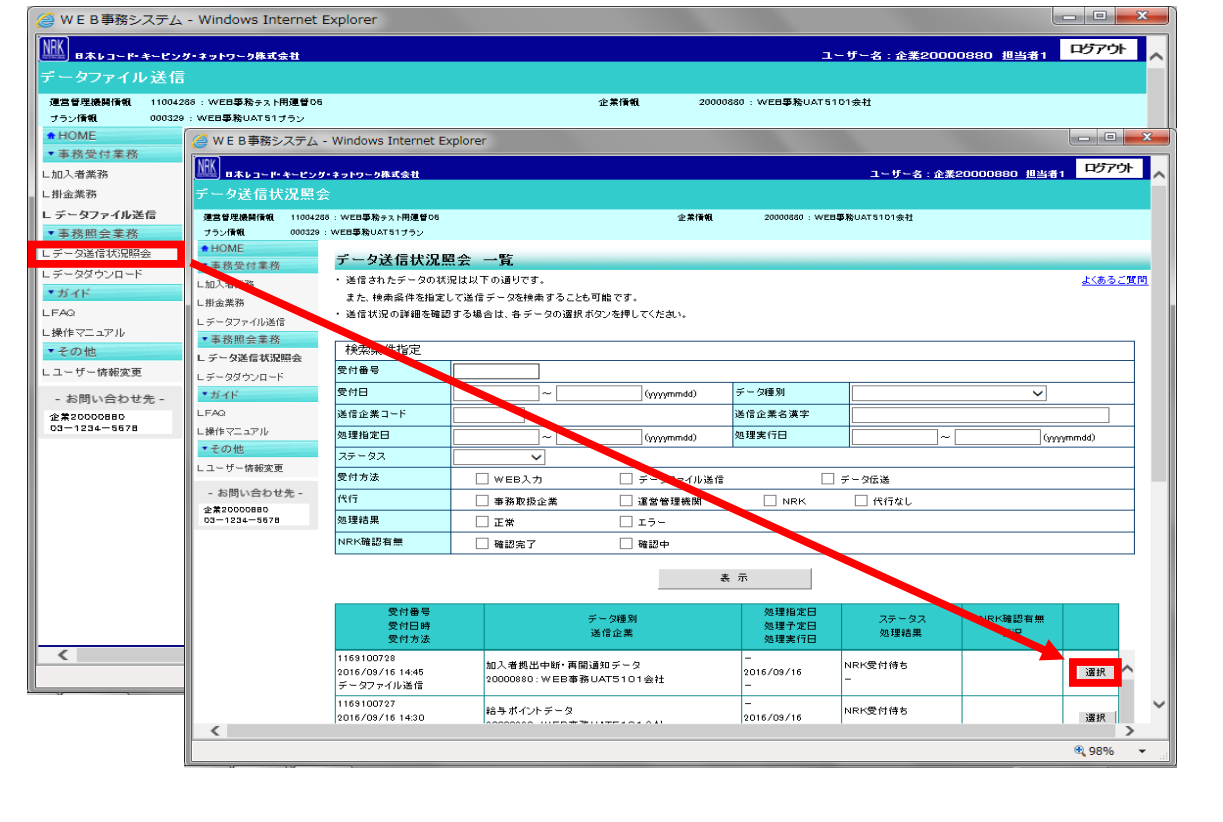

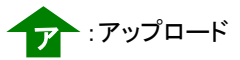

(3) CSVファイル

作成手順、データ送信手順、データ項目の詳細については、以下に説明の記載がありますので、詳細は そちらをご参照ください。

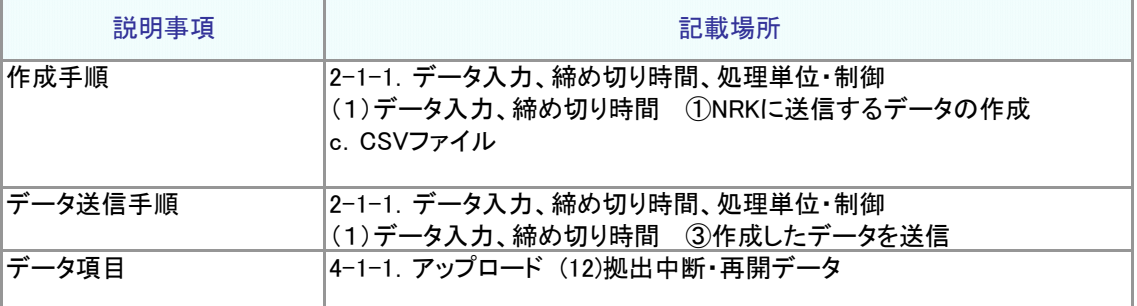

なお、作成したCSVファイルの処理状況は、②サポートシートのc.同様、「データ送信状況照会」画面で ご確認ください。

#### 「拠出中断・再開」の登録結果の確認 2

データをNRKシステム(ホスト)に送信し、正常に登録が完了した場合、翌日にメールにて登録完了をお 知らせします。「確定拠出年金業務に関するお知らせ」画面をご参照ください。

エラーがあった場合は、「2-1-3.エラー発生時の対応を確認する」を参照してデータ修正等を行った 後、再度送信してください。

登録、変更内容に間違いがない場合、拠出中断、再開の手続きは完了となります。(※) (※)間違えた場合は、「2-1-7.取消、修正をする」をご参照ください。

また、通知作成日の翌日には「掛金のお知らせ」を画面にて確認いただけます。登録内容が「掛金のお 知らせ」に反映されていることを確認してください。

- 拠出中断が登録された場合は、拠出中断開始月の「掛金のお知らせ」の個人別明細に当月分状態が 「拠出中断」、前月分状態が「拠出中」と表示されます。
- 拠出再開が登録された場合は、拠出再開月の「掛金のお知らせ」の個人別明細に当月分状態が 「拠出中」、前月分状態が「拠出中断」と表示されます。

【 「掛金のお知らせ」個人別明細表示イメージ ・加入者掛金】

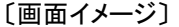

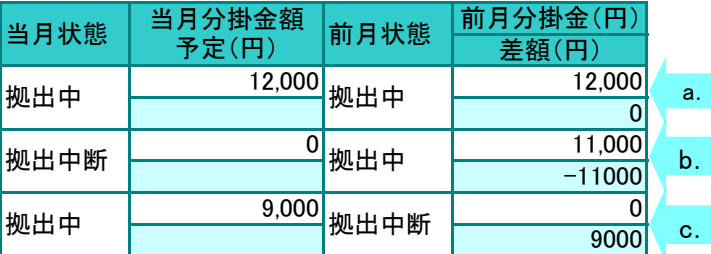

a.:掛金拠出中断・再開なし(通常の拠出ケース) b.:当月分掛金拠出中断

c.:当月分掛金拠出再開

3-2-2(2)-2拠出中断、拠出再開\_マッチングなし-5

# 事務のポイントと注意点 掛金返戻金 掛金返戻金 ご注意ください 一人の加入者に対して、遡及の「中断」「再開」を登録する場合、WEB事務システムから同日に 「中断」「再開」を登録すると、同一データ複数回送信となり最初に登録した「中断」が有効となり、 後から登録した「再開」はエラーとなってしまいます。 また、「中断」を登録した翌日以降に日を跨って「再開」を登録すると、掛金誤返戻を起こす可能が ありますので、WEB事務システムからの登録ではなく、帳票での手続きをお願いいたします。詳細 につきましては、運営管理機関に確認してください。 同一加入者に対して、遡及の「中断」「再開」を登録する場合 <例> 8月1日に以下のような遡及した登録が必要であることが判明した場合 加入者Aさんは、3月に「中断」し、4月に「再開」しました。 従って、「中断」した3月分の掛金返戻(5,000円)処理を行いたい。 WEB事務システムから日を跨って「中断」「再開」登録を行った場合、3月の「中断」を登録した翌 営業日以降に返戻処理が開始され、4月の「再開」が登録されていない状態なので、3月以降の掛 金返戻(25,000円)処理が行われてしまいます。 5,000円 | 5,000円 | 5,000円 | 5,000円 3月(4月入金掛金) 4月(5月入金掛金) 5月(6月入金掛金) 6月(7月入金掛金) 7月(8月入金掛金) 3月分 5,000円 5,000円 中断 一 再開 5,000円 5,000円 5,000円 5,000円 3月(4月入金掛金) 4月(5月入金掛金) 5月6月入金掛金) 6月(7月入金掛金) 7月(8月入金掛金) 3月以降分 25,000円 5,000円 中断 3月の「中断」を登録した翌営業日以降に 返戻処理が開始される ご注意ください

毎月拠出以外の企業は、拠出中断・再開の手続きを行わないでください。

3-2-2(2)-2拠出中断、拠出再開\_マッチングなし-6

(3)加入者掛金基礎情報の登録、変更 N へ マ

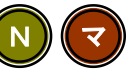

<span id="page-22-0"></span>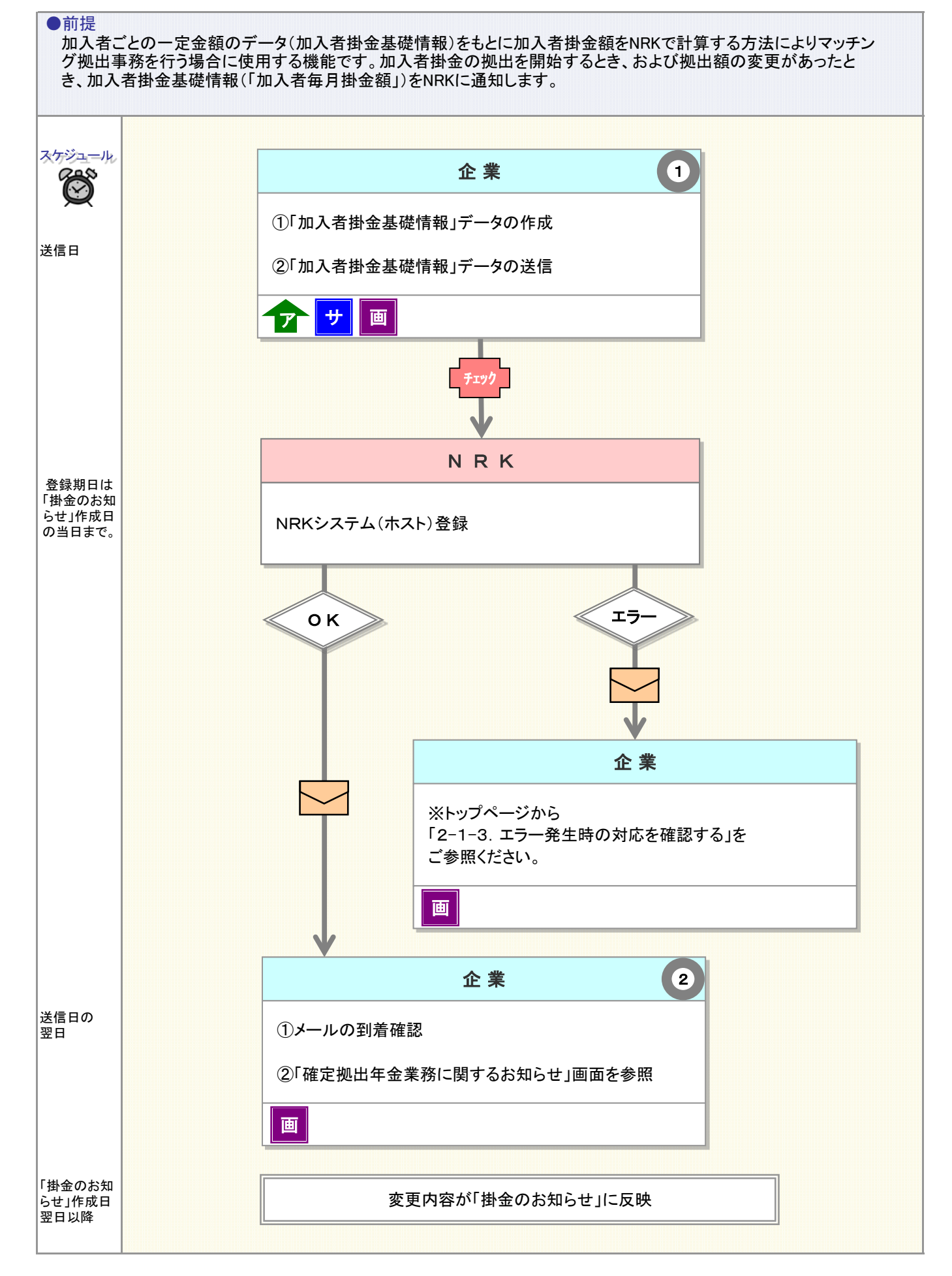

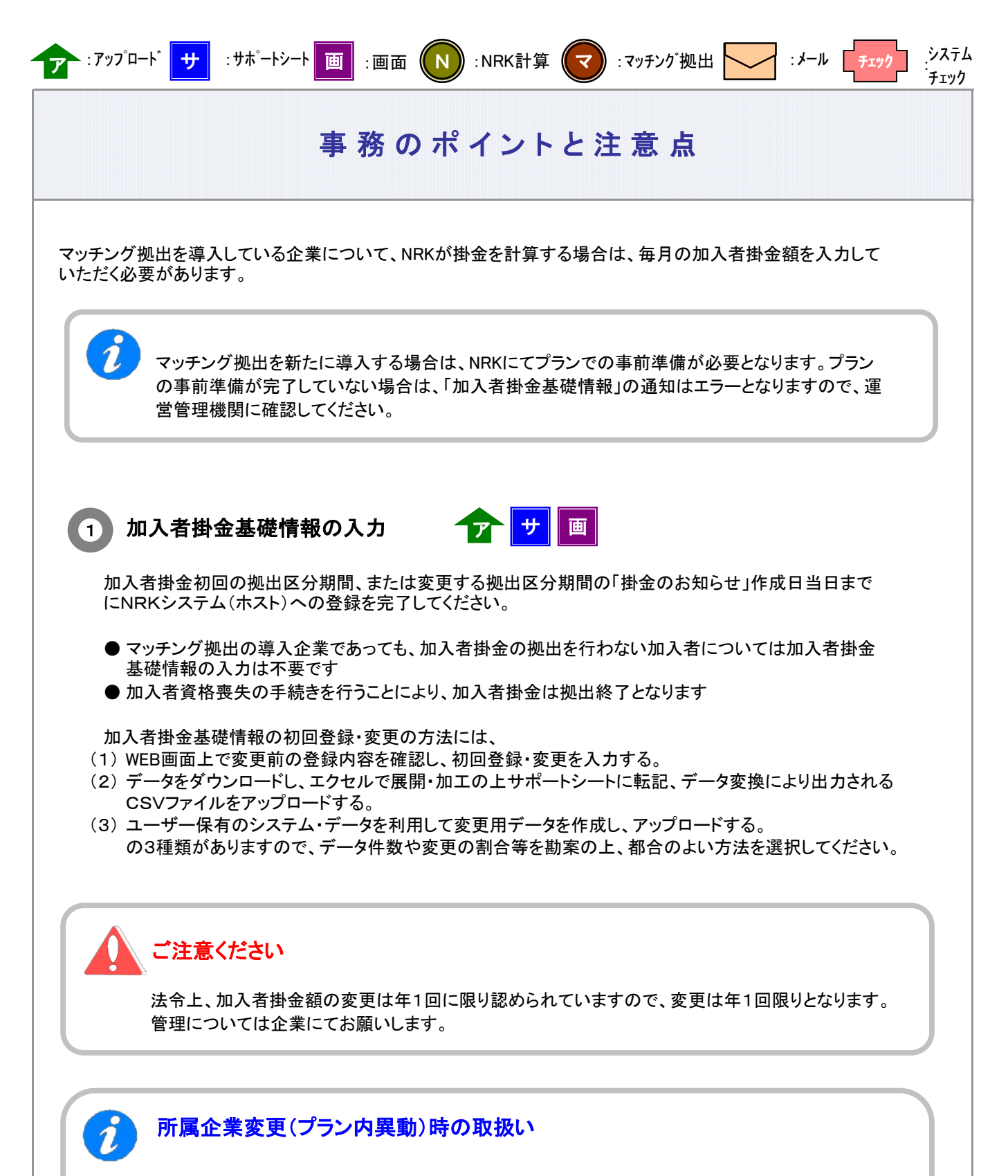

所属企業変更(プラン内異動)後の企業で加入者掛金の拠出を行う場合、異動前企業で登録した加入者 掛金基礎情報は異動先企業に引き継がれません。改めて異動先企業で「加入者掛金基礎情報」を入力 してください。

※ 所属企業変更(プラン内異動)の手続きを行う際に、「所属企業変更データ」で異動先企業の加入者 掛金基礎情報を設定することもできます。

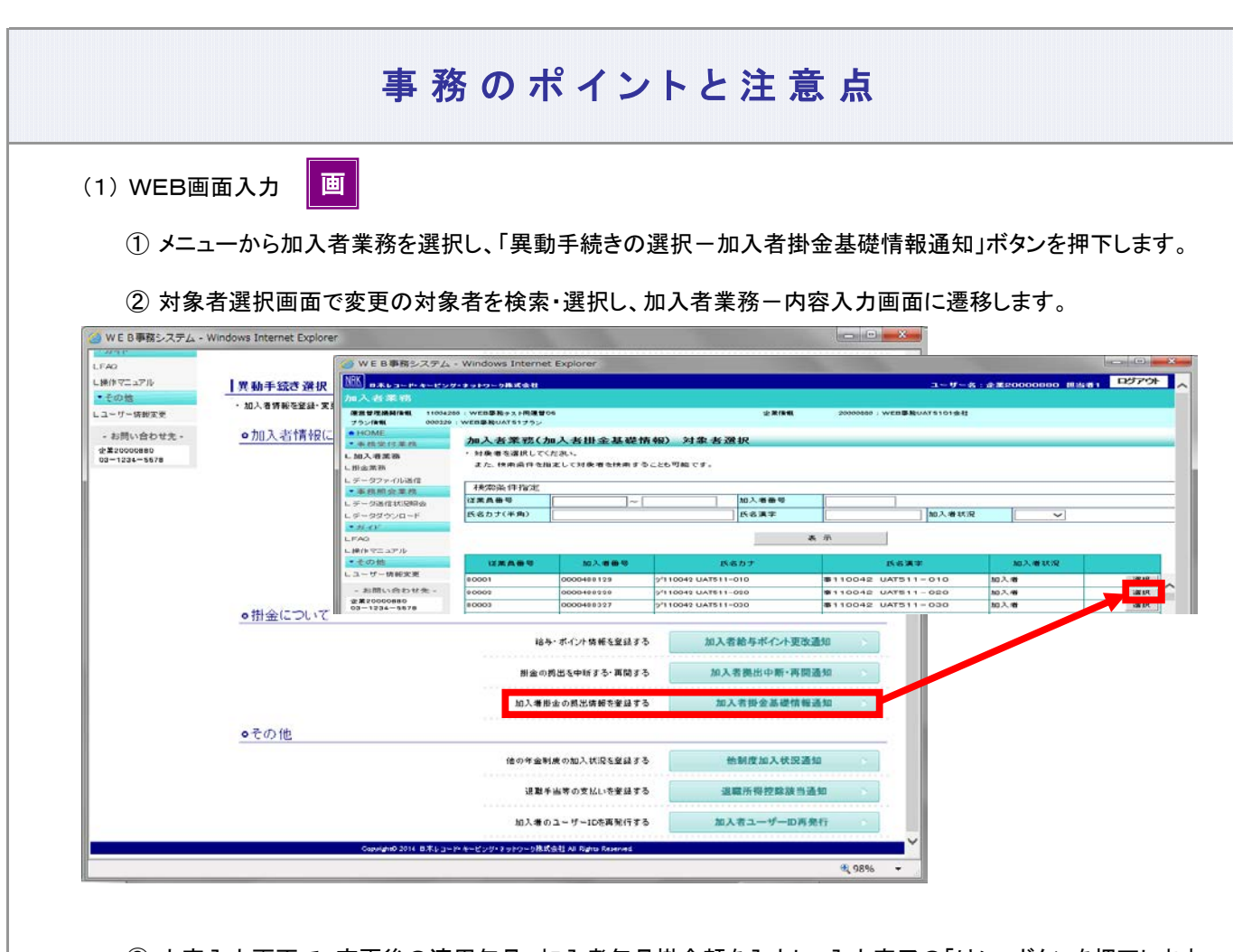

③ 内容入力画面で、変更後の適用年月、加入者毎月掛金額を入力し、入力完了の「はい」ボタンを押下します。

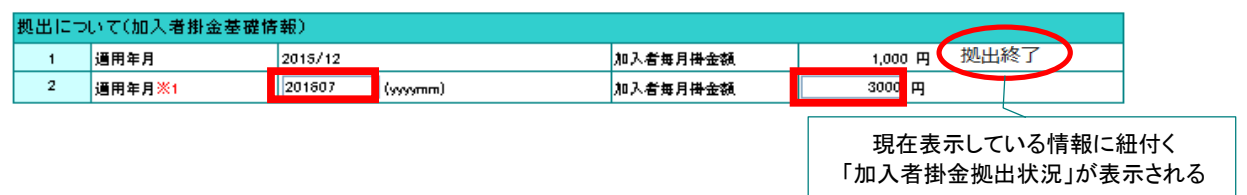

# 「加入者掛金拠出状況」の表示

登録状況を正しく判断できるように「加入者掛金拠出状況」が表示されています。 ステータスにより対処方法が異なりますので、以下をご参考にしてください。 (2016年3月20日より適用)

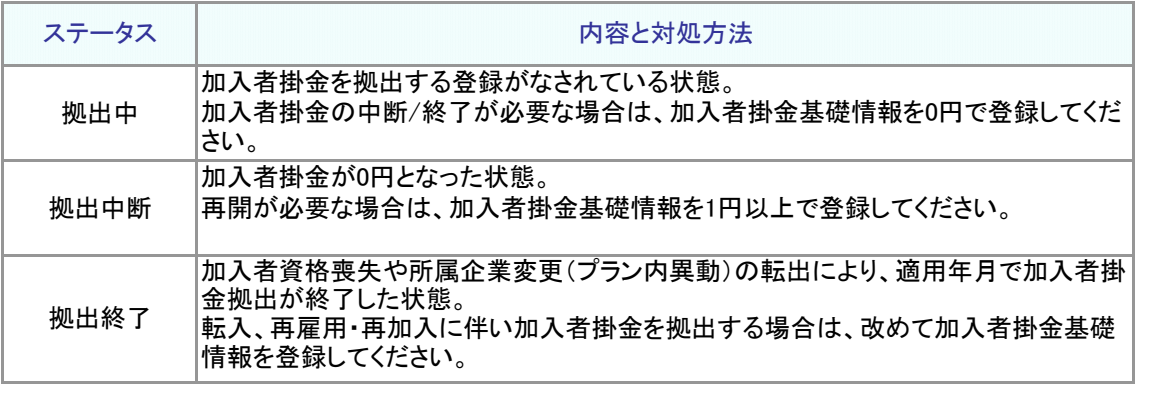

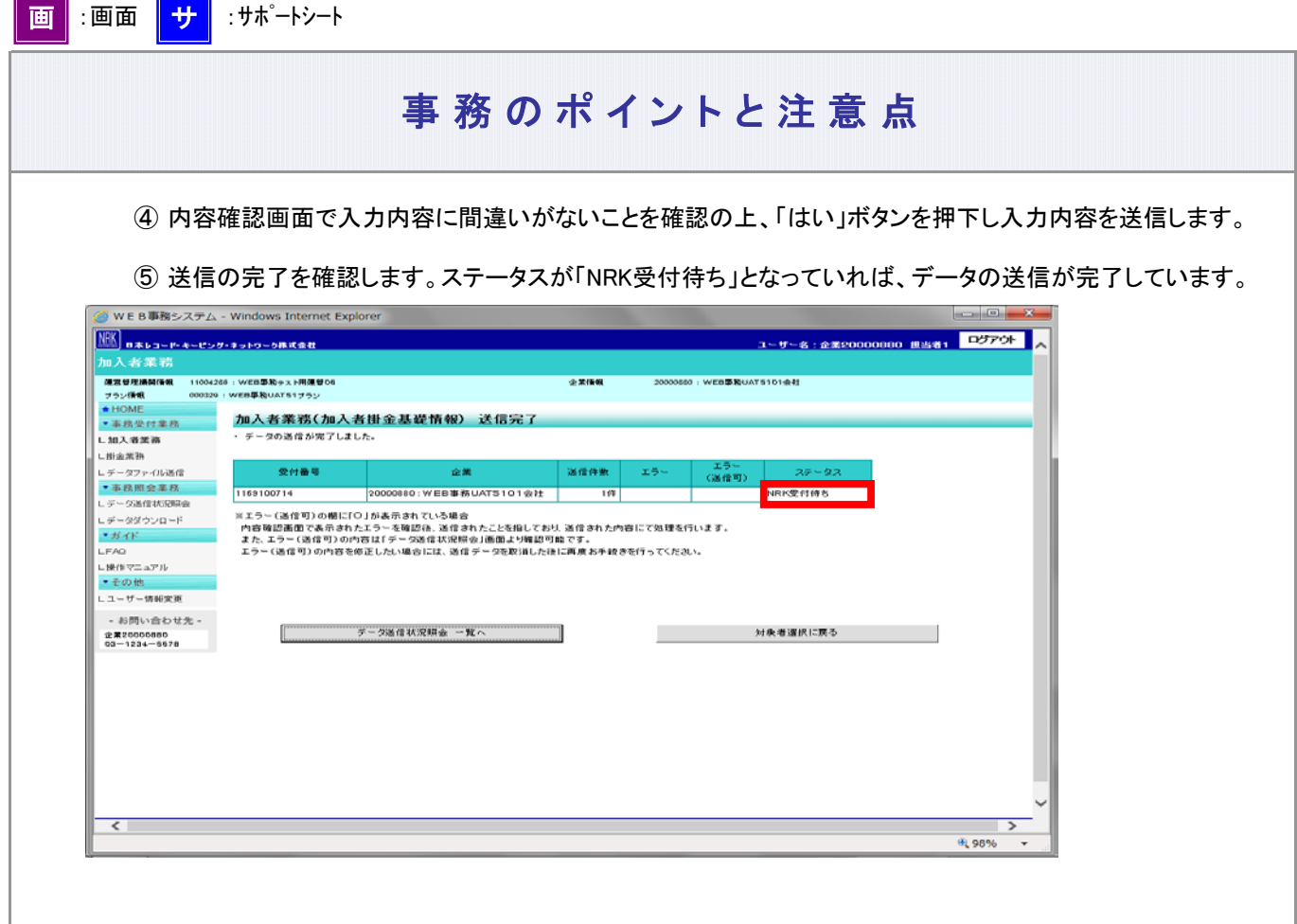

(2) サポートシート

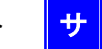

サポートシートの取得、作成手順、データ送信手順、データ項目の詳細については、 以下に説明の記載がありますので、詳細はそちらをご参照ください。 ここでは加入者掛金基礎情報の変更に関わるデータ作成時のポイントと注意点について記載します。

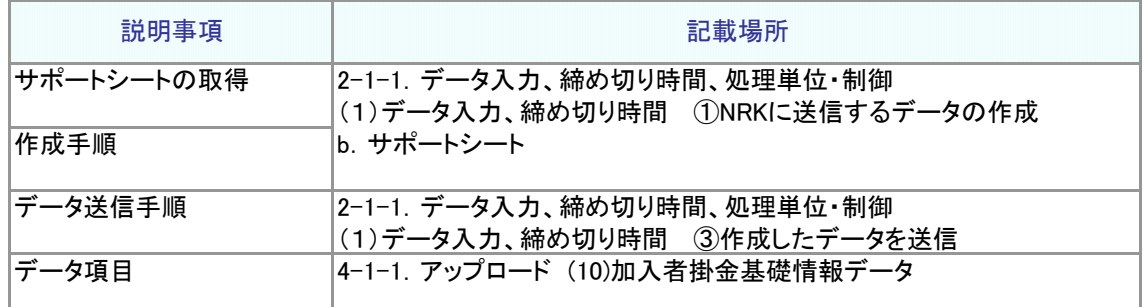

① サポートシート上に変更対象者のデータを入力します。

データは企業で管理いただいているデータを利用いただくことになりますが、その基データとするため、 加入者等の現在登録されているデータをダウンロードすることが可能です。 5-1-1.ダウンロード にて説明する方法で加入状況データをダウンロードすると、加入者番号、従業 員番号氏名カナ、加入者毎月掛金額を含むデータがCSV形式でダウンロードされます。

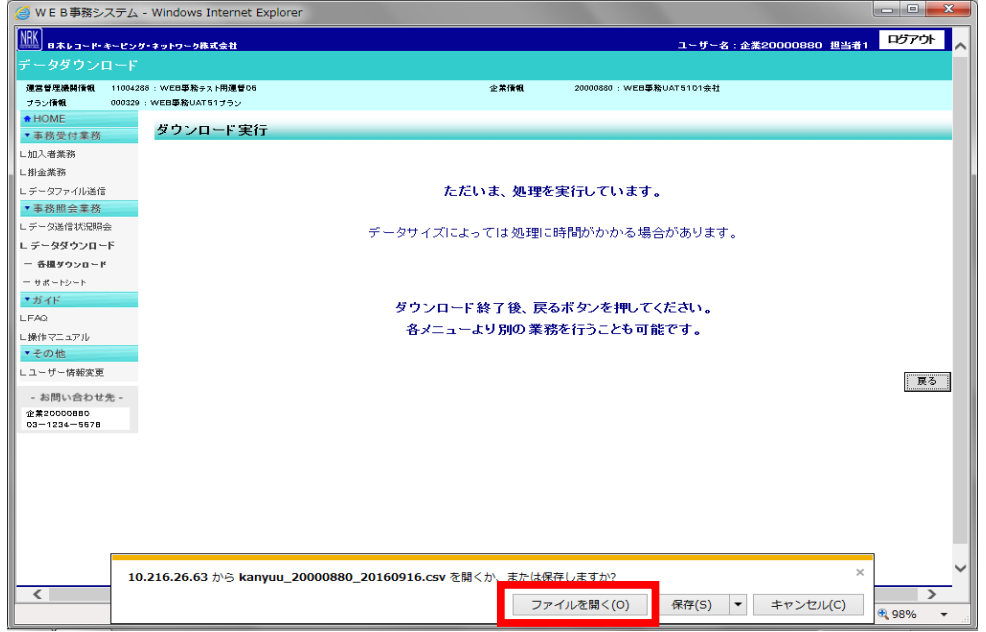

ダウンロードされたファイルを開くと、エクセル上で加入状況データが展開されますので、 必要なデータをコピーし、サポートシートに貼り付けます。

② 所定の手順でアップロード用データを作成し、送信します。

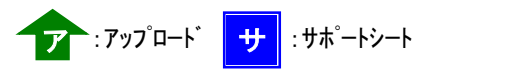

③ サポートシートで作成したデータを送信した後、「データ送信状況照会」画面からデータの状況を確認 します。

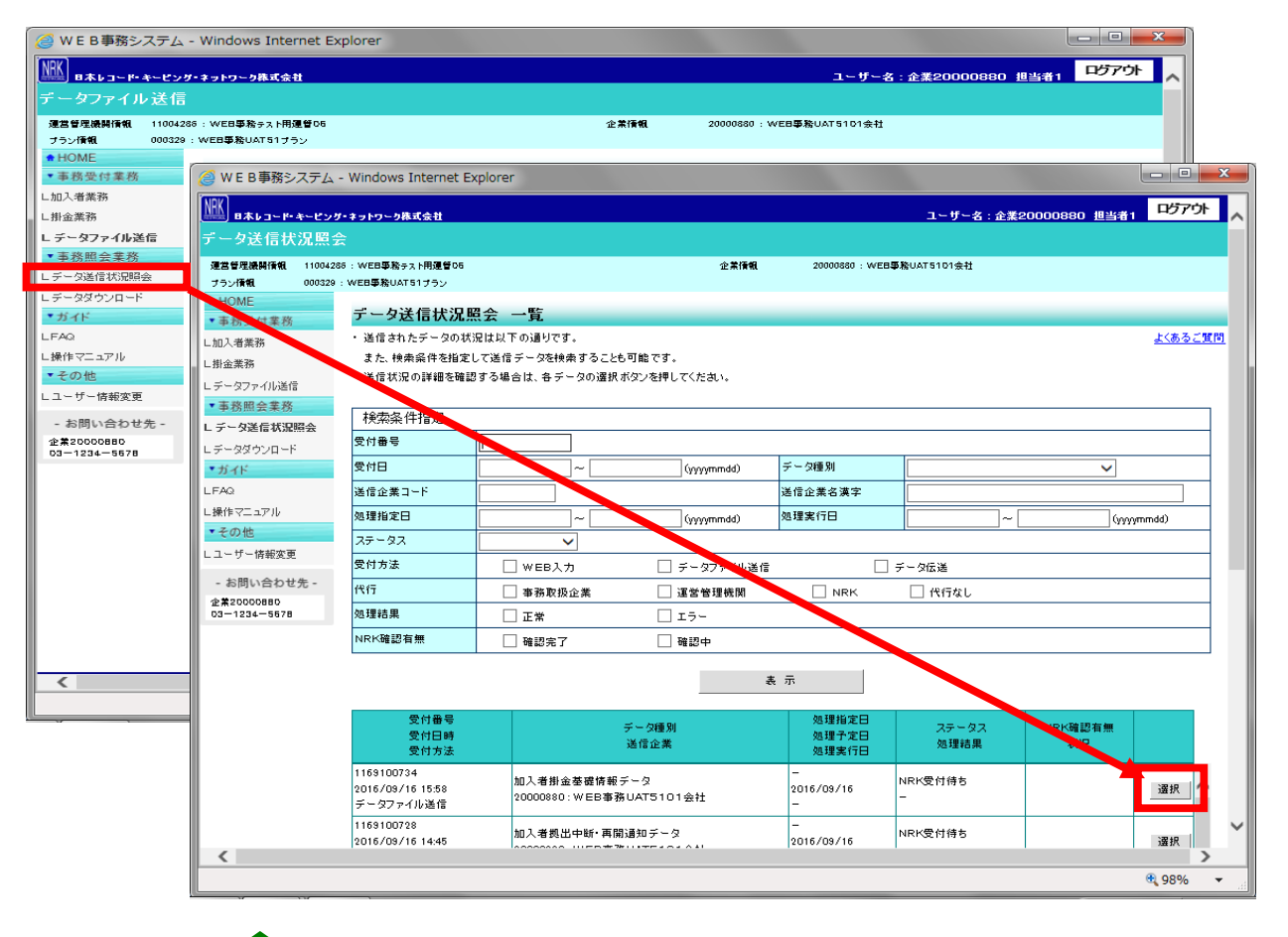

(3) CSVファイル

作成手順、データ送信手順、データ項目の詳細については、以下に説明の記載がありますので、詳細は そちらをご参照ください。

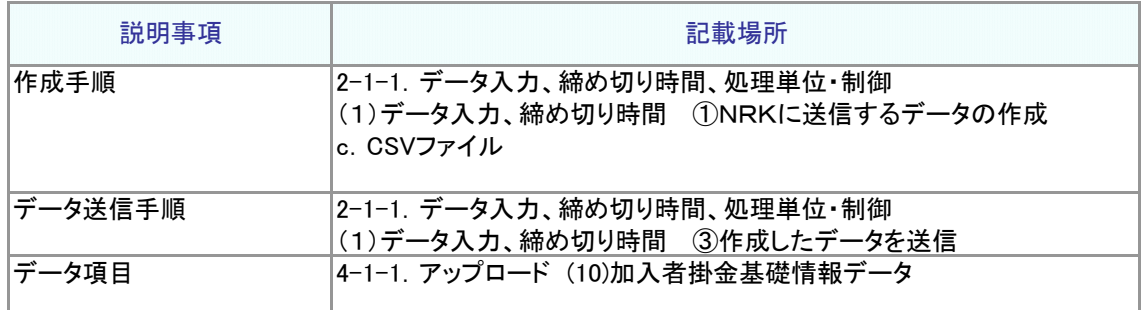

なお、作成したCSVファイルの処理状況は、(2)サポートシートの③同様、「データ送信状況照会」画面でご 確認ください。

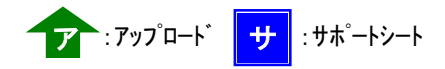

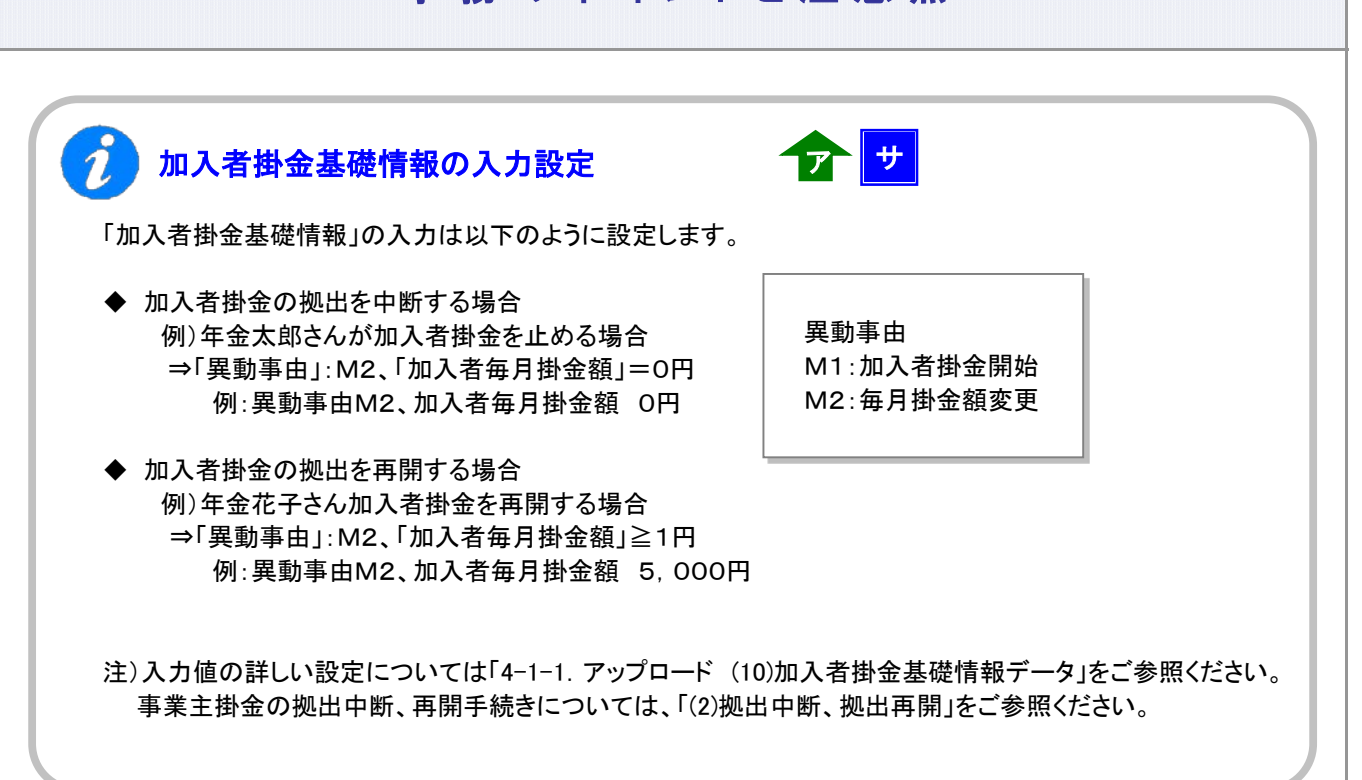

#### 2 登録内容変更結果の確認

送信したデータが、正常にNRKシステム(ホスト)に登録された場合、翌日にメールにて登録完了をお知らせ します。「確定拠出年金業務に関するお知らせ」画面をご参照ください。

エラーがあった場合は、「2-1-3. エラー発生時の対応を確認する」を参照してデータ修正等の適切な対応 を講じた後、再度送信してください。

登録・変更内容に間違いがない場合、登録内容変更の手続きは完了となります。(※) (※)間違えた場合は、「2-1-7.取消、修正をする」をご参照ください。

また、通知作成日の翌日には「掛金のお知らせ」を画面にて確認いただけます。登録内容が「掛金のお知ら せ」に反映されていることを確認してください。

3-2-2(3)加入者掛金基礎情報の登録、変更-8